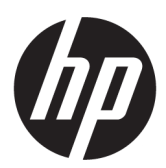

Používateľská príručka

#### **ZHRNUTIE**

V tejto príručke nájdete informácie o súčastiach, sieťovom pripojení, správe napájania, zabezpečení, zálohovaní a podobne.

## Právne informácie

© Copyright 2021, 2022 HP Development Company, L.P.

Bluetooth je ochranná známka príslušného vlastníka a spoločnosť HP Inc. ju používa na základe licencie. Intel, Celeron, Pentium a Thunderbolt sú ochranné známky spoločnosti Intel Corporation v USA a/alebo ďalších krajinách. Windows je registrovaná ochranná známka alebo ochranná známka spoločnosti Microsoft Corporation v Spojených štátoch a/ alebo ďalších krajinách. USB Type-C® a USB-C® sú registrované ochranné známky USB Implementers Forum. DisplayPort™ a logo DisplayPort™ sú ochranné známky združenia Video Electronics Standards Association (VESA) v Spojených štátoch a ďalších krajinách. Miracast® je registrovaná ochranná známka združenia Wi-Fi Alliance.

Informácie uvedené v tomto dokumente sa môžu zmeniť bez predchádzajúceho upozornenia. Jediné záruky na produkty a služby spoločnosti HP sú uvedené vo vyhláseniach o výslovnej záruke, ktoré sa poskytujú spolu s takýmito produktmi a službami. Žiadne informácie uvedené v tomto dokumente nemožno považovať za dodatočnú záruku. Spoločnosť HP nie je zodpovedná za technické ani redakčné chyby či opomenutia v tejto príručke.

Druhé vydanie: august 2022

Prvé vydanie: júl 2021

Katalógové číslo dokumentu: M86009-232

#### Oznámenie týkajúce sa produktu

Táto príručka opisuje funkcie, ktoré obsahuje väčšina produktov. Niektoré funkcie nemusia byť vo vašom počítači k dispozícii.

Nie všetky funkcie sú dostupné vo všetkých vydaniach alebo verziách systému Windows. Systémy môžu vyžadovať inovovaný a/alebo samostatne zakúpený hardvér, ovládače, softvér alebo aktualizáciu systému BIOS na využívanie všetkých funkcií systému Windows. Operačný systém Windows sa aktualizuje automaticky a táto možnosť je vždy zapnutá. Je potrebný vysokorýchlostný internet a konto u spoločnosti Microsoft. Poskytovateľ internetových služieb si za to môže účtovať poplatky a na aktualizácie sa časom môžu vzťahovať ďalšie požiadavky. Pozrite si [http://www.windows.com.](http://www.windows.com) Ak

sa váš produkt dodáva so systémom Windows v Režime S: Systém Windows v Režime S funguje výhradne s aplikáciami z obchodu Microsoft Store v rámci systému Windows. Určité predvolené nastavenia, funkcie a aplikácie nemožno zmeniť. Niektoré doplnky a aplikácie, ktoré sú kompatibilné so systémom Windows, nemusia fungovať (vrátane určitých antivírusov, zapisovačov do formátu PDF, ovládačových pomôcok a aplikácií na zjednodušenie ovládania), a výkon sa môže líšiť aj v prípade, že vypnete Režim S. Ak prejdete na systém Windows, nie je možné prepnúť naspäť do Režimu S. Ďalšie informácie nájdete na webovej stránke Windows.com/ SmodeFAQ.

Ak chcete získať prístup k najnovším používateľským príručkám, prejdite na lokalitu <http://www.hp.com/support> a podľa pokynov vyhľadajte svoj produkt. Potom vyberte položku Manuals (Príručky).

#### Podmienky používania softvéru

Inštaláciou, kopírovaním, prevzatím alebo iným používaním ľubovoľného softvérového produktu predinštalovaného v tomto počítači vyjadrujete súhlas so záväznosťou podmienok Licenčnej zmluvy spoločnosti HP s koncovým používateľom (EULA). Ak s týmito licenčnými podmienkami nesúhlasíte, do 14 dní vráťte celý nepoužitý produkt (hardvér a softvér) a požiadajte o úplnú refundáciu. Na túto jedinú formu náhrady sa vzťahujú pravidlá refundácie vášho predajcu.

Ak potrebujete akékoľvek ďalšie informácie alebo chcete požiadať o úplnú refundáciu ceny počítača, obráťte sa na svojho predajcu.

## Bezpečnostné varovanie

Znížte možnosť úrazov spôsobených teplom alebo prehrievania počítača podľa uvedených postupov.

VAROVANIE! Ak chcete znížiť riziko zranenia spôsobeného teplom alebo prehriatia počítača, nedávajte si počítač priamo na stehná ani neblokujte jeho vetracie otvory. Počítač používajte len na tvrdom a rovnom povrchu. Prúdeniu vzduchu nesmú brániť žiadne predmety s tvrdým povrchom, napríklad voliteľná tlačiareň v blízkosti počítača, ani predmety s mäkkým povrchom, napríklad vankúše, prikrývky alebo odev. Počas prevádzky takisto zabráňte kontaktu pokožky alebo predmetov s mäkkým povrchom, napríklad vankúšov, prikrývok alebo odevov, so sieťovým napájacím adaptérom. Počítač a sieťový napájací adaptér vyhovujú teplotným limitom pre povrchy, s ktorými prichádza používateľ do styku. Uvedené teplotné limity definujú platné bezpečnostné normy.

## Nastavenie konfigurácie procesora (len vybrané produkty)

Dôležité informácie o konfiguráciách procesora.

 $^{\text{m}}$  DÔLEŽITÉ: Vybrané produkty sú konfigurované s procesorom radu Intel® Pentium® N35xx/N37xx alebo procesorom radu Celeron® N28xx/N29xx/N30xx/N31xx a operačným systémom Windows®. Ak je počítač konfigurovaný vyššie uvedeným spôsobom, v týchto modeloch nemeňte nastavenie konfigurácie procesora v súbore msconfig.exe zo 4 alebo 2 procesorov na 1 procesor. Ak to urobíte, počítač sa nebude reštartovať. Na obnovenie nastavenia od výrobcu budete musieť obnoviť výrobné nastavenie.

# **Obsah**

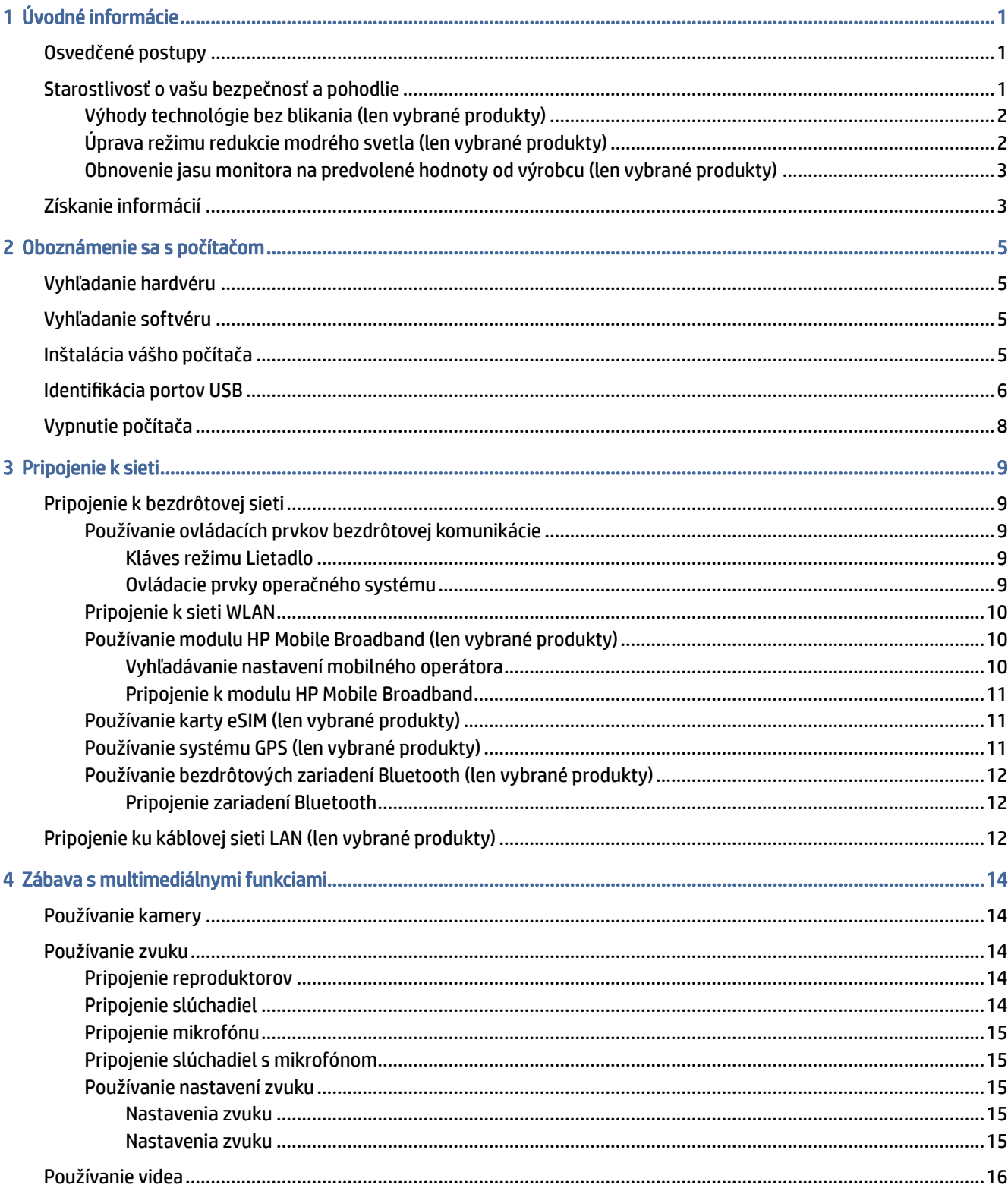

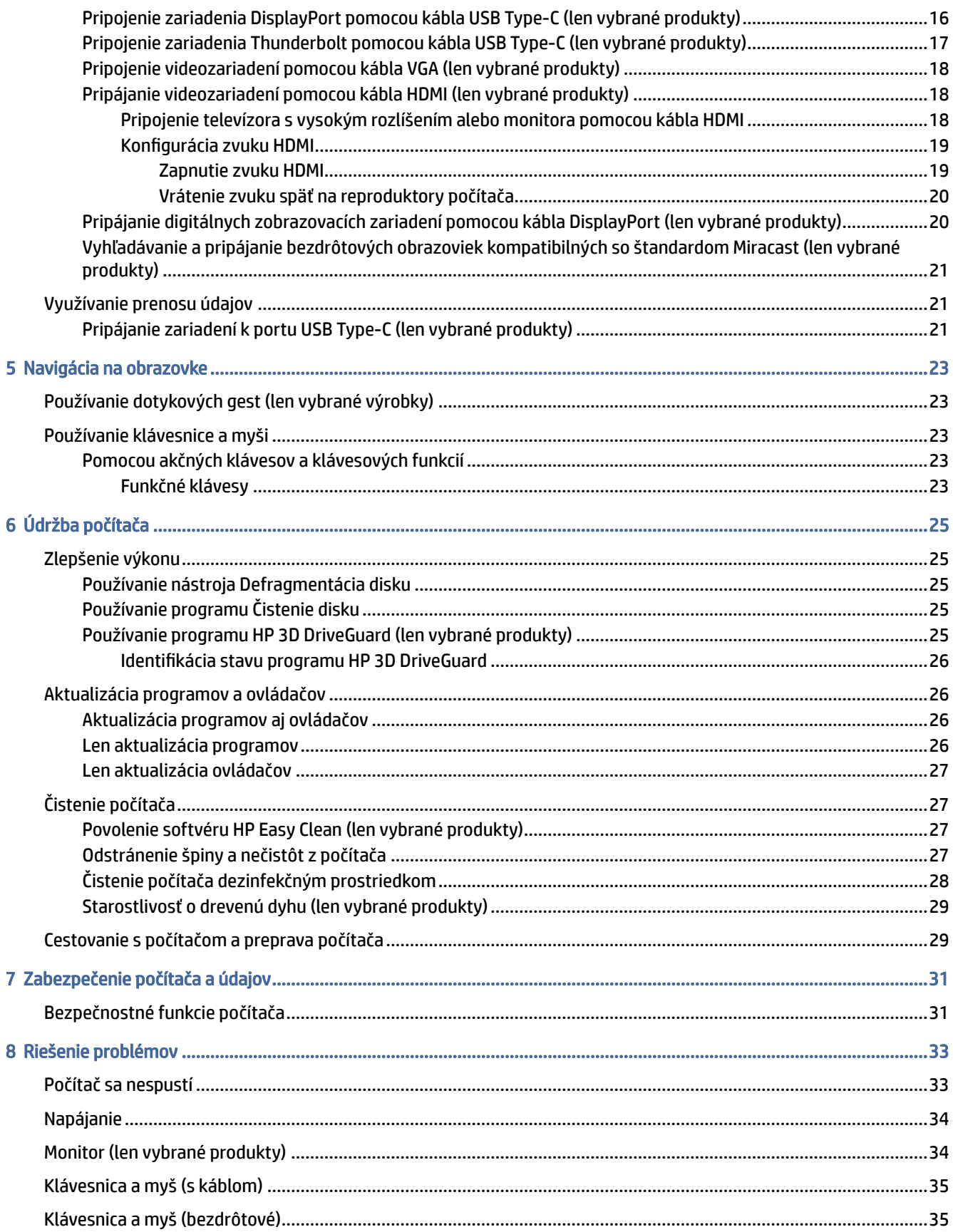

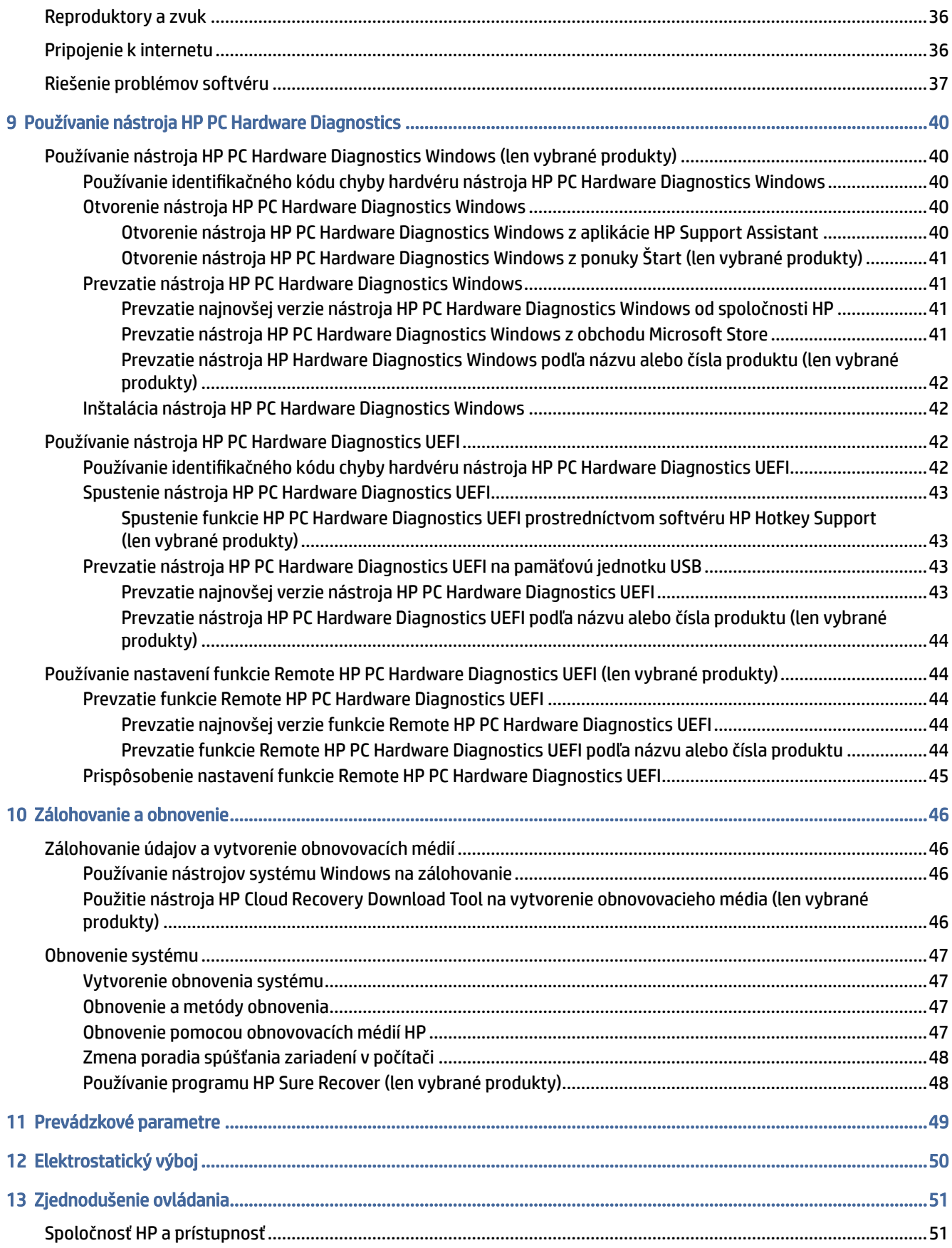

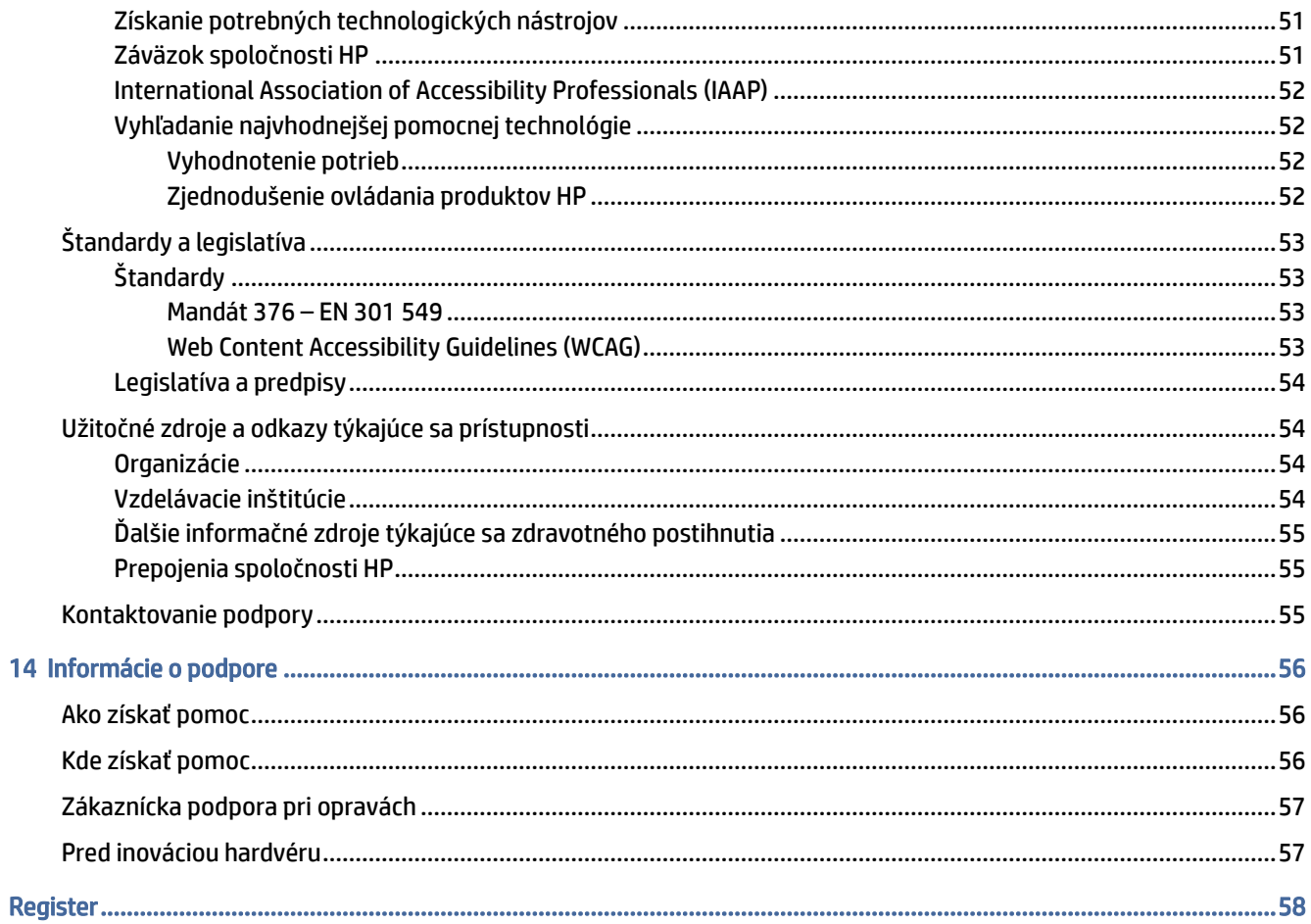

# <span id="page-8-0"></span>1 Úvodné informácie

Tento počítač je výkonným nástrojom určeným na vylepšenie vašej práce a zábavy. V tejto kapitole nájdete informácie o správnom používaní po inštalácii počítača, o tom, ako počítač využívať na zábavu, o tom, ako starať o bezpečnosť a pohodlie, a o ďalších zdrojoch spoločnosti HP.

## Osvedčené postupy

Po inštalácii a registrácii počítača odporúča spoločnosť HP vykonať nasledujúce kroky s cieľom využiť vaše inteligentné investície čo najúčinnejšie.

- [Zálohujte pevný disk vytvorením obnovovacích médií. Pozrite si časť Zálohovanie a obnovenie](#page-53-0) na strane 46.
- Pripojte sa ku káblovej alebo bezdrôtovej sieti (ak ešte nie ste pripojení). Podrobné informácie nájdete v časti [Pripojenie k sieti](#page-16-0) na strane 9.
- [Oboznámte sa s hardvérom a softvérom počítača. Ďalšie informácie nájdete v časti Oboznámenie sa](#page-12-0)  s počítačom na strane 5 alebo [Zábava s multimediálnymi funkciami](#page-21-0) na strane 14.
- Prístup k aplikácii HP Support Assistant ak potrebujete rýchlu podporu online, otvorte aplikáciu HP Support Assistant (len vybrané produkty). Aplikácia HP Support Assistant optimalizuje výkon počítača a rieši problémy pomocou najnovších softvérových aktualizácií, diagnostických nástrojov a sprievodnej pomoci. Na paneli úloh vyberte ikonu **Hľadať**, do vyhľadávacieho poľa napíšte výraz support a potom vyberte položku HP Support Assistant.

## Starostlivosť o vašu bezpečnosť a pohodlie

Spoločnosť HP sa zaväzuje poskytovať vysoko kvalitné produkty, ktoré vydržia roky. Spoločnosť HP sa tiež stará o vašu bezpečnosť a pohodlie. Ak sa chcete vyhnúť namáhaniu očí a uvoľniť svalové napätie a únavu, pri používaní počítača si dajte každú hodinu prestávku.

- 1. Nechajte svoje ruky relaxovať naboku.
- 2. Ohnite hlavu mierne dopredu a natiahnite si krk.
- 3. 5 sekúnd vydržte.
- 4. Majte svoje ruky uvoľnené naboku.
- 5. Otočte hlavu na jednu stranu a 5 sekúnd vydržte.
- 6. Opakujte na druhej strane.
- 7. Majte svoje ruky uvoľnené naboku.
- 8. Pri pohľade dopredu nakloňte hlavu smerom k pravému ramenu a 5 sekúnd vydržte.
- 9. Pozerajte dole a pomaly pohybujte hlavou do stredu. Pootočte hlavu smerom k ľavému ramenu a stále sa pozerajte dopredu.
- 10. Opakujte na druhej strane.

Ak sa chcete dozvedieť viac o ďalších spôsoboch starostlivosti o vašu bezpečnosť a pohodlie, prečítajte si *Príručku bezpečnosti a pohodlnej obsluhy*, ktorá sa nachádza na webe na adrese [http://www.hp.com/ergo.](http://www.hp.com/ergo)

### <span id="page-9-0"></span>Výhody technológie bez blikania (len vybrané produkty)

Monitory s technológiou zobrazovania bez blikania pomáhajú chrániť zrak pred únavou, suchosťou, svrbením alebo podráždením. Táto technológia vám umožní pracovať na tabuľkách, hrať hry, alebo sledovať videá pohodlne.

## Úprava režimu redukcie modrého svetla (len vybrané produkty)

Váš počítač HP ponúka hardvérové alebo softvérové riešenie na zníženie vyžarovania modrého svetla z monitora.

#### Hardvérové riešenie redukcie modrého svetla

Monitor počítača sa z výroby dodáva v režime obmedzenia modrého svetla kvôli väčšiemu pohodliu očí a bezpečnosti. Monitor automaticky upravuje emisie modrého svetla, keď počítač používate v noci alebo v prostredí s nízkym osvetlením. Monitor s panelom s nízkym modrým svetlom spĺňa nariadenie o zhode TÜV Rheinland pre režim predvoleného nastavenia od výrobcu.

#### Softvérové riešenie redukcie modrého svetla

Pri znížení vyžarovania modrého svetla z monitora sa redukuje zaťaženie zraku modrým svetlom. Počítače HP sú vybavené nastavením zníženia vyžarovania modrého svetla, vďaka čomu sa počas čítania obsahu na obrazovke vytvára pohodlnejší a menej zaťažujúci obraz. Vyberte jednu z nasledujúcich aplikácií na nastavenie monitora na pohodlné osvetlenie pri pozeraní.

#### ● Aplikácia HP Display Control (len vybrané produkty)

- 1. Otvorte aplikáciu HP Display Control.
- 2. Vyberte nastavenie:
	- Low Blue Light (Redukcia modrého svetla): S certifikátom TŰV. Znižuje modré svetlo a vylepšuje pohodlie zraku.
	- Low Blue Light Models (Modely s redukciou modrého svetla): Redukcia modrého svetla (len vybrané produkty)
	- Default (Predvolené): Optimalizované pre živosť farieb
	- Web (sRGB): Optimalizované pre prezeranie webu
	- Printing and Imagine (Adobe RGB) (Tlač a obraz (Adobe RGB)): Optimalizované pre obrázky pomocou Adobe RGB
	- Photos and Videos (DCI-P3) (Fotografie a videá (DCI-P3)): Optimalizované pre fotografie a sledovanie a úpravy filmov
	- Native (Prirodzené): Neaplikuje sa žiadna optimalizácia
	- Night (Noc): Nastavenie monitora na najnižšie modré svetlo a zníženie vplyvu na spánok.
	- Reading (Čítanie): Optimalizuje modré svetlo aj jas pri pozeraní v interiéri.

#### Aplikácia myHP

1. Otvorte aplikáciu myHP.

- <span id="page-10-0"></span>2. Vyberte položku Display Controls (Ovládacie prvky obrazovky).
- 3. Výberom On (Zapnúť) alebo Off (Vypnúť) znížite vyžarovanie modrého svetla z obrazovky.
- VAROVANIE! Riziko vážneho zranenia znížite dodržiavaním pokynov uvedených v *Príručke bezpečnosti a pohodlnej obsluhy*, ktorá je umiestnená na webovej lokalite [http://www.hp.com/ergo.](http://www.hp.com/ergo) Príručka uvádza správne nastavenie pracovnej stanice, správne polohy tela, ako aj zdravotné a pracovné návyky pre používateľov počítačov. Obsahuje aj dôležité informácie o elektrickej a mechanickej bezpečnosti.

## Obnovenie jasu monitora na predvolené hodnoty od výrobcu (len vybrané produkty)

Aplikáciu HP Display Control môžete použiť na obnovenie pôvodného nastavenia jasu monitora, ktoré bolo nastavené od výrobcu.

Ak chcete obnoviť predvolené nastavenie jasu, postupujte podľa nasledujúcich krokov.

- 1. Otvorte aplikáciu HP Display Control.
- 2. Vyberte možnosť Advanced (Rozšírené).
- 3. Vyberte položku Support (Podpora).
- 4. Vyberte možnosť Factory Reset (Obnovenie nastavenia od výrobcu).

## Získanie informácií

Zdroje poskytujúce podrobné informácie o produkte, postupoch a omnoho viac nájdete v tejto tabuľke.

#### Tabuľka 1-1 Získanie informácií

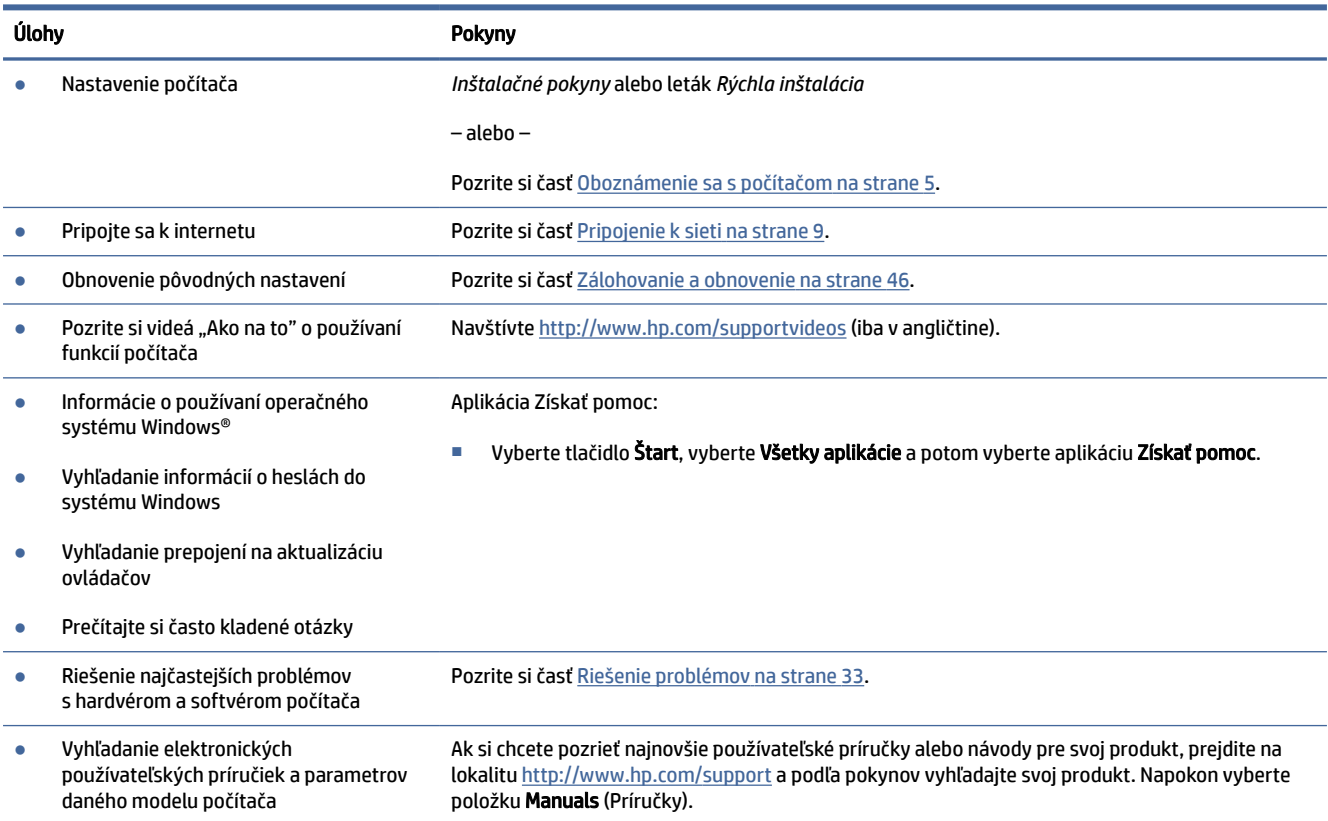

#### Tabuľka 1-1 Získanie informácií (pokračovanie)

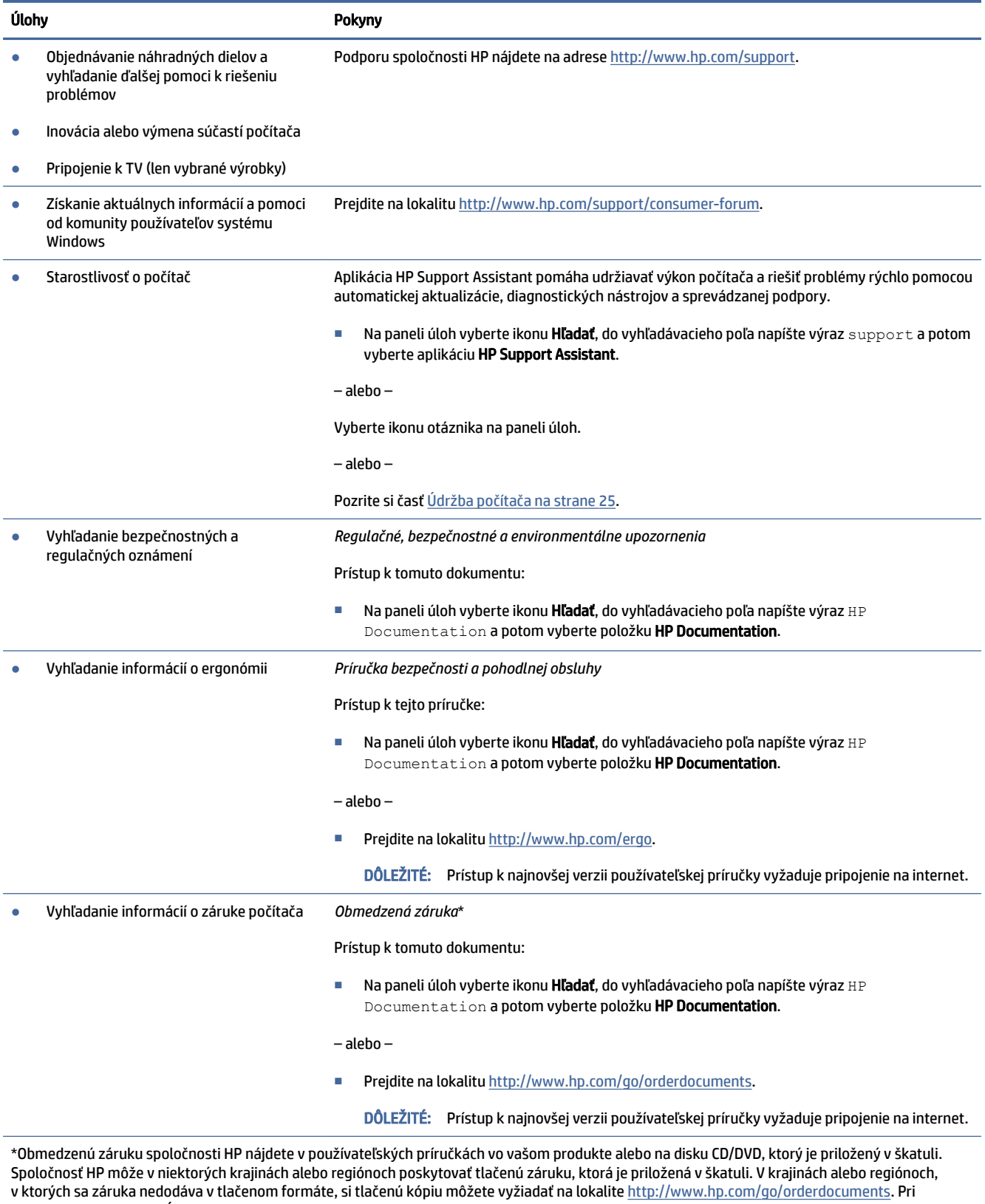

produktoch kúpených v Ázii a Tichomorí môžete spoločnosti HP napísať na adresu POD, PO Box 161, Kitchener Road Post Office, Singapore 912006. Uveďte názov produktu, svoje meno, telefónne číslo a poštovú adresu.

# <span id="page-12-0"></span>2 Oboznámenie sa s počítačom

Počítač je vybavený vysoko hodnotenými súčasťami. Táto kapitola obsahuje informácie o súčastiach, o ich umiestnení a o ich fungovaní.

DÔLEŽITÉ: Ak je počítač vybavený magnetickým prachovým filtrom, uistite sa, že je filter nainštalovaný. Ak bol filter odstránený, pred použitím počítača nainštalujte filter.

## Vyhľadanie hardvéru

Ak chcete vyhľadať informácie o všetkom hardvéri nainštalovanom v počítači, na paneli úloh vyberte ikonu Hľadať, do vyhľadávacieho poľa napíšte výraz správca zariadení a potom vyberte aplikáciu Správca zariadení.

Informácie o častiach hardvéru systému a číslo verzie systému BIOS získate stlačením klávesovej skratky fn+esc (len vybrané produkty).

## Vyhľadanie softvéru

Softvér sa môže líšiť v závislosti od produktu. Ak chcete zistiť, aký softvér je nainštalovaný v počítači, kliknite pravým tlačidlom myši na tlačidlo Štart a potom vyberte položku Aplikácie a súčasti.

## Inštalácia vášho počítača

Počítač nainštalujte podľa nasledujúceho postupu.

- $\triangle$  VAROVANIE! Aby sa znížilo riziko úrazu elektrickým prúdom alebo poškodenia zariadenia:
	- Počítač postavte na miesto vzdialené od vody, prachu, vlhkosti a sadzí. Tieto environmentálne faktory môžu zvýšiť teplotu vo vnútri počítača alebo spôsobiť požiar či elektrický skrat.
	- Neodpájajte uzemňovací kolík napájacieho kábla. Uzemňovací kolík plní veľmi dôležitú funkciu z hľadiska bezpečnosti.
	- Zapájajte napájací kábel do sieťovej napájacej zásuvky, ktorá je vždy ľahko prístupná.
	- Prerušte napájanie zo zariadenia odpojením napájacieho kábla z elektrickej zásuvky.
	- Aby ste zabránili priamemu vystaveniu sa laserovému lúču, nepokúšajte sa otvoriť kryt jednotky CD a DVD.
	- Zdroj napájania je nastavený pre krajinu alebo oblasť, v ktorej ste počítač zakúpili. V prípade, že sa presťahujete, skontrolujte pred pripojením počítača do elektrickej siete na novom mieste požiadavky na napätie.

V záujme predchádzania riziku vážneho zranenia si prečítajte *Príručku pre bezpečnosť a pohodlie*. Ak potrebujete túto príručku, prejdite na lokalitu [http://www.hp.com/ergo.](http://www.hp.com/ergo)

- <span id="page-13-0"></span>1. Počítač položte tak, aby ventilačné otvori neboli niečim blokované a aby káble neboli uložene v ceste prechodu, alebo na miesta kde by ho mohol poškodiť nábytok.
- POZNÁMKA: Lesklý monitor môže spôsobiť neželaný odraz. Upravte polohu monitora, svetlené podmienky alebo smero pozerania tak, aby ste znížili odraz.
- 2. Pri pripájaní všetkých napájacích káblov z monitora, počítača a príslušenstva k neprerušiteľnému zdroju napájania (UPS) odporúčame používať zariadenie na ochranu pred prepätím. Ak je počítač vybavený televíznym tunerom, modemovým pripojením alebo telefónnou prípojkou, chráňte počítač použitím prepäťovej ochrany aj pre tieto vstupné signály. Pripojte televízny alebo telefónny kábel k zariadeniu prepäťovej ochrany a potom zariadenie do počítača.
- 3. Zapnite počítač a potom postupujte podľa pokynov na obrazovke.
- 4. Ak si chcete pozrieť najnovšie používateľské príručky alebo návody pre svoj produkt, prejdite na lokalitu <http://www.hp.com/support> a podľa pokynov vyhľadajte svoj produkt. Potom vyberte položku Manuals (Príručky).
- 5. Tlačené podrobnosti alebo aktualizácie nájdete v škatuli s počítačom.

Po prvej inštalácii počítača možno budete chcieť nainštalovať ďalšie hardvérové zariadenia a softvér. Pred ich zakúpením k počítaču overte požiadavky na operačný systém, pamäť a podobne. Nasledujte pokyny výrobcu softvéru na inštaláciu nového softvéru.

- $\mathbb{B}$  POZNÁMKA: Používajte iba originálny softvér s licenciou. Inštalácia kopírovaného softvéru môže byť nelegálna a môže viesť k nestabilnej inštalácii, prípadne môže počítač nakaziť vírusom.
- POZNÁMKA: Bezpečnostné riešenie slúži ako odstrašujúci prostriedok, ale nemusí zabrániť krádeži, zneužitiu alebo softvérovým útokom.

## Identifikácia portov USB

Tabuľka 2-1 Porty USB a popisy

Na počítači sa môže nachádzať jeden alebo viacero uvedených typov portov USB.

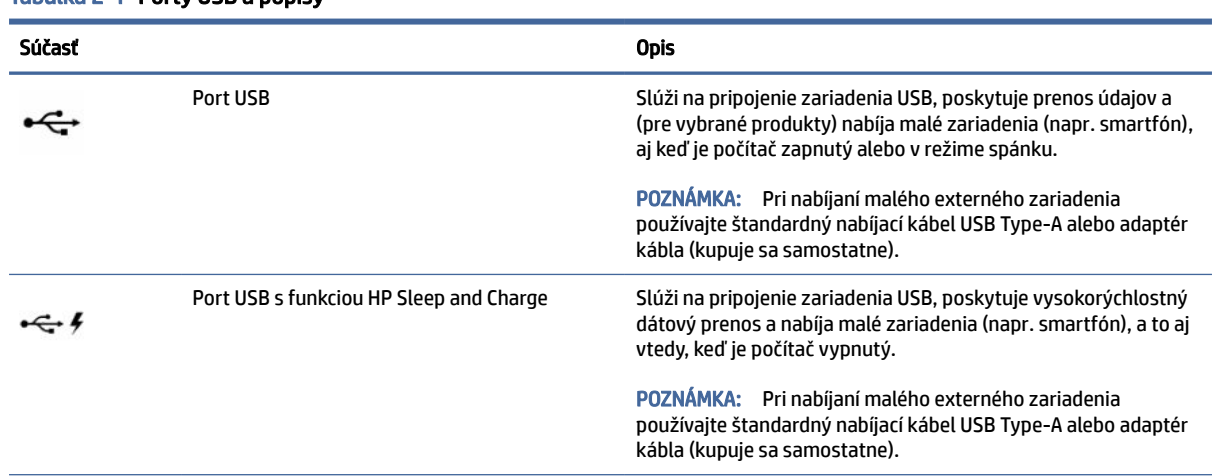

<span id="page-14-0"></span>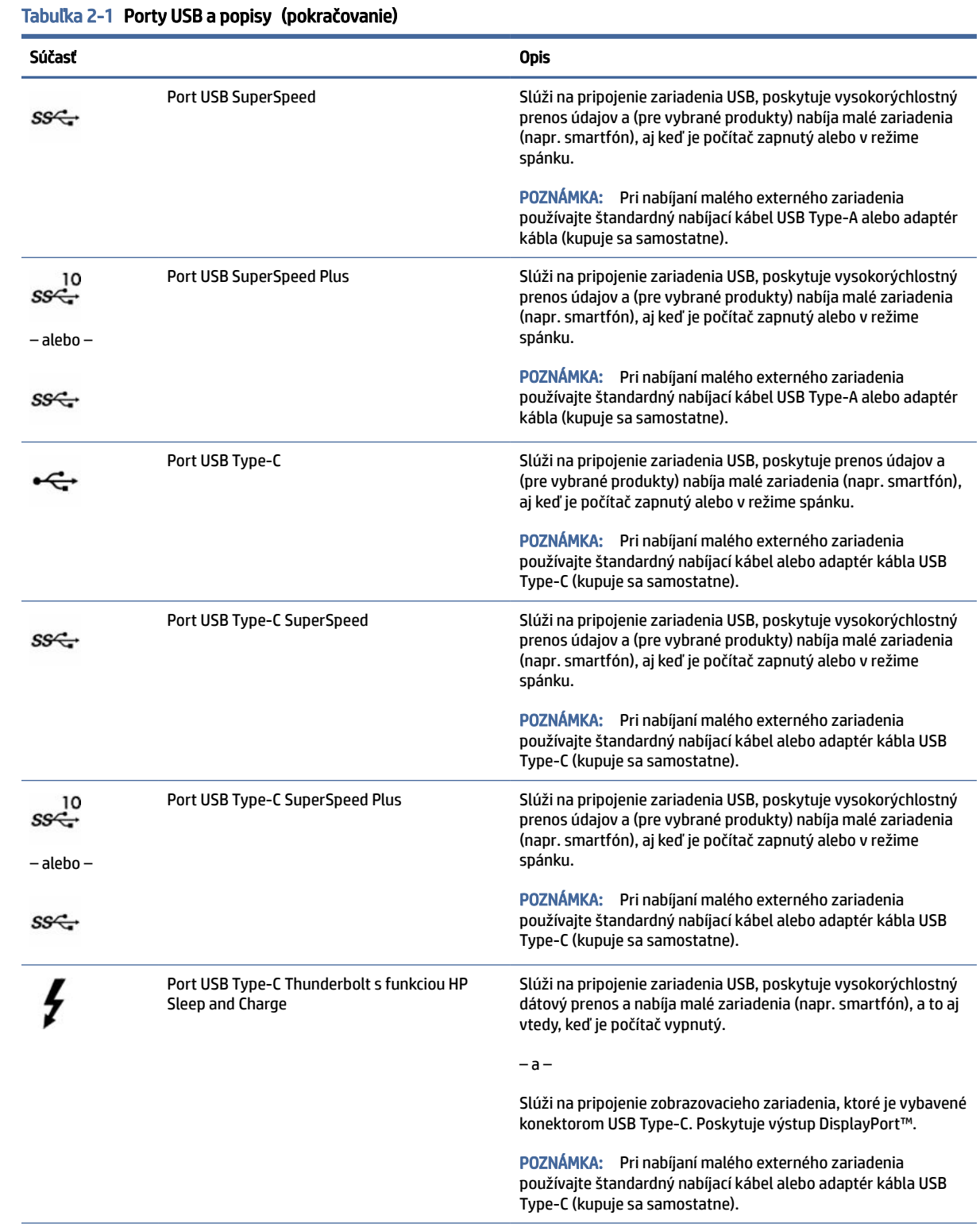

#### <span id="page-15-0"></span>Tabuľka 2-1 Porty USB a popisy (pokračovanie)

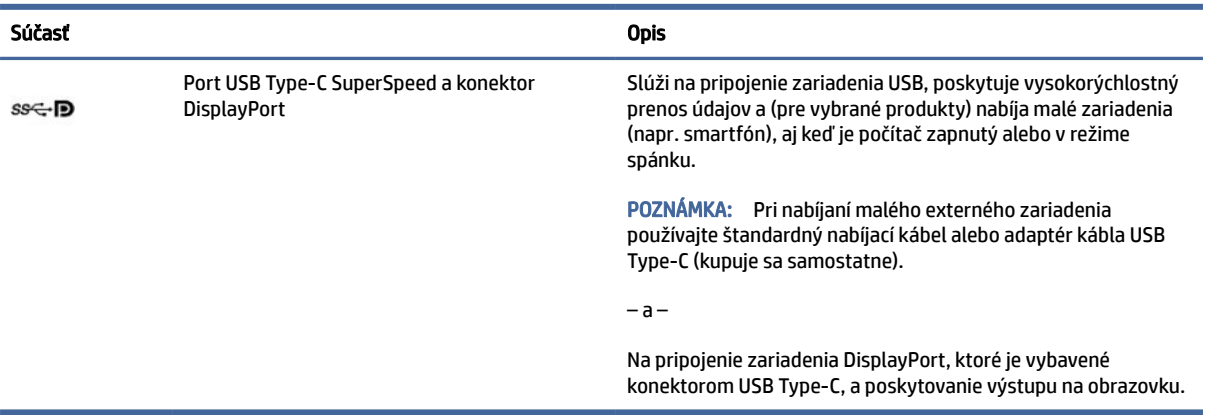

## Vypnutie počítača

Počítač možno vypnúť pomocou tlačidla napájania, spoločnosť HP však odporúča použiť príkaz Vypnúť v systéme Windows.

 $\Box$  DÔLEŽITÉ: Po vypnutí počítača dôjde k strate neuložených informácií. Skôr ako vypnete počítač, ubezpečte sa, že ste uložili svoje pracovné súbory.

Príkaz Vypnúť ukončí všetky otvorené programy vrátane operačného systému a potom vypne obrazovku a počítač.

Počítač vypnite v týchto situáciách:

- Keď potrebujete získať prístup k súčastiam vnútri počítača
- Keď pripájate externé hardvérové zariadenie, ktoré sa nezapája do portu USB, videoportu ani do portu pre slúchadlá alebo mikrofón
- Ak sa počítač nebude používať a bude odpojený od externého napájania dlhší čas

POZNÁMKA: Ak je počítač v režime spánku alebo dlhodobého spánku, najprv ukončite príslušný režim krátkym stlačením tlačidla napájania.

- 1. Uložte svoje pracovné súbory a zatvorte všetky otvorené programy.
- 2. Stlačte tlačidlo Štart, vyberte ikonu Napájanie a potom vyberte položku Vypnúť.

Ak počítač nereaguje a nie je možné použiť odporúčaný postup vypnutia, vykonajte tieto núdzové kroky v uvedenom poradí:

- · Stlačte klávesy ctrl+alt+delete, vyberte ikonu Napájanie a potom položku Vypnúť.
- Stlačte a podržte tlačidlo napájania najmenej na 10 sekúnd.
- Počítač odpojte od externého napájania.

# <span id="page-16-0"></span>3 Pripojenie k sieti

Počítač môže s vami cestovať všade tam, kam sa vyberiete. No dokonca i doma môžete objavovať svet a nachádzať informácie na miliónoch webových lokalít, a to pomocou svojho počítača a pripojenia ku káblovej alebo k bezdrôtovej sieti. Táto kapitola vám pomôže spojiť sa so svetom.

## Pripojenie k bezdrôtovej sieti

Počítač môže byť vybavený jedným alebo viacerými bezdrôtovými zariadeniami.

- Zariadenie bezdrôtovej lokálnej siete (WLAN) pripája počítač k bezdrôtovým lokálnym sieťam, ktoré sa bežne označujú ako siete Wi-Fi, bezdrôtové siete LAN alebo siete WLAN. Tieto pripojenia sa zvyčajne vyskytujú vo firmách, domácnostiach a na verejných priestranstvách, ako sú letiská, reštaurácie, kaviarne, hotely a univerzity. Zariadenie siete WLAN v počítači komunikuje s bezdrôtovým smerovačom alebo bezdrôtovým prístupovým bodom.
- Modul HP Mobile Broadband poskytuje bezdrôtové pripojenie prostredníctvom bezdrôtovej rozľahlej siete (WWAN), t. j. v omnoho väčšej oblasti. Operátori mobilných sietí inštalujú základňové stanice (podobné vysielačom mobilných telefónov) na veľkom území, takže často pokrývajú celé štáty či krajiny/ regióny.
- Zariadenie Bluetooth® slúži na vytvorenie osobnej siete PAN, ktorá umožňuje pripojenie k iným zariadeniam Bluetooth, ako sú počítače, telefóny, tlačiarne, slúchadlá s mikrofónom, reproduktory a fotoaparáty. V sieti PAN každé zariadenie komunikuje priamo s inými zariadeniami a zariadenia musia byť relatívne blízko pri sebe – zvyčajne do 10 metrov (približne 33 stôp).

### Používanie ovládacích prvkov bezdrôtovej komunikácie

Bezdrôtové zariadenia v počítači môžete ovládať pomocou jednej alebo viacerých nasledujúcich funkcií.

- Kláves režimu Lietadlo (označuje sa aj ako *tlačidlo bezdrôtového rozhrania* alebo *kláves bezdrôtového rozhrania*)
- Ovládacie prvky operačného systému

#### Kláves režimu Lietadlo

Počítač môže mať kláves režimu Lietadlo, jedno alebo viacero bezdrôtových zariadení a jeden alebo dva indikátory bezdrôtového rozhrania. Všetky bezdrôtové zariadenia v počítači sú povolené od výrobcu.

Indikátor bezdrôtového rozhrania signalizuje celkový stav napájania bezdrôtových zariadení, nie stav jednotlivých zariadení.

#### Ovládacie prvky operačného systému

Centrum sietí umožňuje nastaviť pripojenie alebo sieť, pripojiť sa k sieti a diagnostikovať a opravovať problémy so sieťou.

Aby ste používali kontroly operačného systému, na paneli úloh kliknite pravým tlačidlom myši na ikonu stavu siete a vyberte možnosť Network and Internet settings (Nastavenia siete a internetu).

## <span id="page-17-0"></span>Pripojenie k sieti WLAN

Skôr než sa budete môcť pripojiť k sieti WLAN pomocou tohto postupu, musíte najprv nastaviť prístup na internet.

 $\mathbb{B}^*$  POZNÁMKA: Pri nastavovaní prístupu na internet u vás doma si musíte vytvoriť konto u poskytovateľa internetových služieb. Ak si chcete zakúpiť službu pripojenia na internet a modem, obráťte sa na miestneho poskytovateľa internetových služieb. Poskytovateľ internetových služieb vám pomôže nastaviť modem, nainštalovať sieťový kábel na pripojenie bezdrôtového smerovača k modemu a otestovať službu pripojenia na internet.

- 1. Uistite sa, či je zariadenie siete WLAN zapnuté.
- 2. Na paneli úloh vyberte ikonu stavu siete, čím otvoríte ponuku Rýchle nastavenia. Vyberte šípku vedľa ikony bezdrôtového rozhrania a pripojte sa k jednej z dostupných sietí.

Ak je sieť WLAN zabezpečená, zobrazí sa výzva na zadanie kódu zabezpečenia. Zadajte kód a výberom položky Ďalej dokončite postup pripojenia.

- POZNÁMKA: Ak zoznam neobsahuje žiadne siete WLAN, je možné, že ste mimo dosahu bezdrôtového smerovača alebo prístupového bodu.
- $\mathbb{P}$  POZNÁMKA: Ak sa nezobrazuje sieť WLAN, ku ktorej sa chcete pripojiť:
	- 1. Na paneli úloh kliknite pravým tlačidlom myši na ikonu stavu siete a vyberte možnosť Nastavenia siete a internetu.
	- 2. Vyberte položku Wi-Fi, a potom vyberte položku Show available known networks (Ukáž dostupné známe siete).
	- 3. Pripojte sa k jednej s dostupných sietí.
- 3. Pripojenie dokončite podľa pokynov na obrazovke.

Po vytvorení pripojenia kliknite pravým tlačidlom myši na ikonu stavu siete na paneli úloh úplne vpravo a overte názov a stav pripojenia.

POZNÁMKA: Funkčný dosah (vzdialenosť, na akú sa prenášajú bezdrôtové signály) závisí od implementácie siete WLAN, výrobcu smerovača, rušenia z iných elektronických zariadení alebo stavebných prekážok, napríklad stien alebo podláh.

### Používanie modulu HP Mobile Broadband (len vybrané produkty)

Počítač s modulom HP Mobile Broadband má zabudovanú podporu pre službu mobilného širokopásmového pripojenia. Tento počítač vám pri použití v sieti mobilného operátora umožní pripojiť sa na internet, odoslať e-mail alebo sa pripojiť na firemnú sieť bez potreby prístupových bodov Wi-Fi.

Na aktiváciu mobilnej širokopásmovej služby môže byť potrebné číslo IMEI, číslo MEID alebo obe čísla modulu HP Mobile Broadband. Číslo môže byť vytlačené na štítku umiestnenom na spodnej strane počítača, vo vnútri pozície pre batériu, pod servisným krytom alebo na zadnej strane obrazovky.

#### Vyhľadávanie nastavení mobilného operátora

Na vyhľadávanie nastavení mobilného operátora:

1. Na paneli úloh kliknite pravým tlačidlom myši na ikonu stavu siete.

- <span id="page-18-0"></span>2. Vyberte položku Nastavenia siete a internetu.
- 3. V časti Sieť a Internet vyberte položku Mobil a potom v časti Ďalšie mobilné nastavenia vyberte položku Nastavenia mobilného operátora.

Niektorí operátori mobilných sietí vyžadujú použitie karty modulu identity predplatiteľa (subscriber identity module, SIM). Karta SIM obsahuje základné informácie o vás, napríklad kód PIN, ako aj informácie o sieti. Niektoré počítače obsahujú kartu SIM, ktorá je predinštalovaná. Ak nie je karta SIM predinštalovaná, môže byť súčasťou dokumentov k modulu HP Mobile Broadband dodaných s počítačom alebo ju operátor mobilnej siete môže poskytovať samostatne.

### Pripojenie k modulu HP Mobile Broadband

Na pripojenie k modulu HP Mobile Broadband:

- 1. Na paneli úloh vyberte ikonu siete, čím otvoríte ponuku Rýchle nastavenia.
- 2. Vyberte šípku vedľa ikony signálových pásov, ku ktorému sa chcete pripojiť.

Informácie o module HP Mobile Broadband a spôsobe aktivácie služby u preferovaného operátora mobilnej siete nájdete v dokumentácii k modulu HP Mobile Broadband dodanej s počítačom.

## Používanie karty eSIM (len vybrané produkty)

Počítač môže byť vybavený kartou eSIM. eSIM je programovateľná verzia bežne používanej karty SIM, ktorú môžete použiť na preberanie rôznych profilov od vybraných operátorov.

Karta eSIM umožňuje pripojiť sa na internet prostredníctvom mobilného dátového pripojenia. Vďaka karte eSIM nemusíte získať kartu SIM od mobilného operátora a môžete rýchlo prepínať medzi mobilnými operátormi a dátovými programami. Môžete napríklad mať jeden mobilný dátový program na prácu a iný program u iného mobilného operátora na osobné používanie. Ak cestujete, môžete sa pripojiť na viacerých miestach tak, že vyhľadáte mobilných operátorov s programami v tejto oblasti.

eSIM môžete implementovať týmito spôsobmi:

- Vložiť čip eSIM (eUICC). Prenosný počítač potom funguje ako duálna karta SIM jedna karta eUICC a druhá štandardná karta micro alebo nano SIM v zásuvke na kartu SIM. Naraz môže byť aktívna len jedna karta SIM.
- Položte vymeniteľný fyzický eSIM na zásobník karty SIM, rovnako ako štandardnú kartu micro alebo nano SIM. V tomto prípade nie je eSIM obmedzený len na jeden nosič (fyzický prázdny eSIM).

Ak sa chcete pripojiť na internet pomocou mobilného dátového pripojenia, musíte pridať profil eSIM. Ak chcete pridať profil, spravovať profily kariet SIM a naučiť sa používať kartu eSIM, prejdite na lokalitu <https://www.support.microsoft.com>a do vyhľadávacieho poľa napíšte text Použitie karty eSIM.

## Používanie systému GPS (len vybrané produkty)

Počítač môže byť vybavený zariadením s navigačným systémom GPS. Satelity navigačného systému GPS odosielajú do systémov vybavených prijímačom GPS informácie o polohe, rýchlosti a smere.

Ak chcete zapnúť funkciu GPS, skontrolujte, či je v nastavení umiestnenia povolená vaša poloha.

- 1. Vyberte ikonu **Hľadať** na paneli úloh, a potom do vyhľadávacieho poľa zadajte výraz  $p$ oloha.
- 2. Vyberte Ochrana osobných údajov pre určenie polohy a uistite sa, že sú zapnuté služby určovania polohy.

## <span id="page-19-0"></span>Používanie bezdrôtových zariadení Bluetooth (len vybrané produkty)

Zariadenie Bluetooth umožňuje bezdrôtovú komunikáciu na krátku vzdialenosť nahrádzajúcu fyzické prepojenia pomocou káblov, ktorými sa obvykle prepájajú zariadenia.

- Počítače (stolný počítač, prenosný počítač)
- Telefóny (mobilné, bezdrôtové, smartfóny)
- Obrazové zariadenia (tlačiareň, fotoaparát)
- Zvukové zariadenia (slúchadlá s mikrofónom, reproduktory)
- Myš
- Externá klávesnica

#### Pripojenie zariadení Bluetooth

Pred použitím zariadenia Bluetooth musíte vytvoriť pripojenie Bluetooth:

- 1. Na paneli úloh vyberte ikonu Vyhľadať, do vyhľadávacieho poľa zadajte výraz bluetooth a vyberte položku Bluetooth and other devices settings (Nastavenia zariadení Bluetooth a iných zariadení).
- 2. Ak ešte nie je povolená, povoľte funkciu Bluetooth.
- 3. Vyberte možnosť Add device (Pridať zariadenie) a v dialógovom okne Add device (Pridať zariadenie) vyberte možnosť Bluetooth.
- 4. Vyberte svoje zariadenie zo zoznamu a postupujte podľa pokynov na obrazovke.
- POZNÁMKA: Ak si zariadenie vyžaduje overenie, zobrazí sa párovací kód. Na zariadení, ktoré pridávate, postupom podľa pokynov na obrazovke overte, že kód na vašom zariadení zodpovedá párovaciemu kódu. Ďalšie informácie nájdete v dokumentácii dodanej so zariadením.
- $\mathbb{B}^p$  **POZNÁMKA: Ak sa vaše zariadenie nezobrazí v zozname, uistite sa, že v zariadení je zapnutá funkcia** Bluetooth. Niektoré zariadenia môžu mať ďalšie požiadavky. Pozrite si dokumentáciu dodanú so zariadením.

## Pripojenie ku káblovej sieti LAN (len vybrané produkty)

Ak chcete doma pripojiť počítač priamo k smerovaču (namiesto použitia bezdrôtového pripojenia) alebo ak sa chcete v kancelárii pripojiť k existujúcej sieti, použite pripojenie prostredníctvom siete LAN.

Ak sa na počítači nenachádza sieťový port RJ-45, pripojenie k sieti LAN vyžaduje sieťový kábel, sieťový konektor alebo voliteľnú rozširujúcu základňu alebo rozširujúci produkt.

Ak chcete zapojiť sieťový kábel, postupujte podľa týchto krokov:

- 1. Zapojte sieťový kábel do sieťového konektora (1) na počítači.
- 2. Druhý koniec sieťového kábla zapojte do sieťového konektora v stene (2) alebo do smerovača.
- POZNÁMKA: Ak sieťový kábel obsahuje obvod na potlačenie šumu (3), ktorý zabraňuje interferencii s televíznym a rozhlasovým signálom, zapojte do počítača ten koniec kábla, ktorý sa nachádza bližšie k uvedenému obvodu.

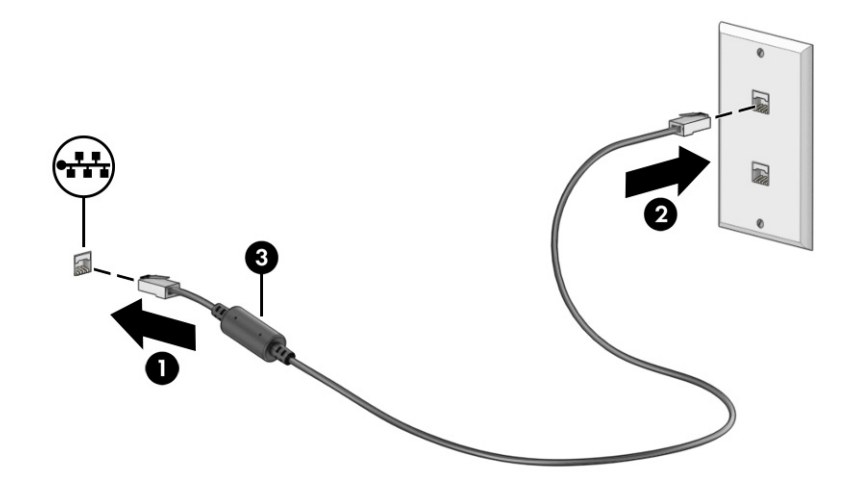

# <span id="page-21-0"></span>4 Zábava s multimediálnymi funkciami

Svoj počítač HP môžete používať ako multimediálne centrum na sociálne kontakty prostredníctvom kamery, na vychutnávanie si a spravovanie hudby, ako aj na preberanie a sledovanie filmov. Alebo ak chcete svoj počítač premeniť na ešte výkonnejšie zábavné centrum, pripojte k nemu externé zariadenia, napríklad monitor, projektor či televízor, alebo reproduktory a slúchadlá.

## Používanie kamery

Počítač má aspoň jednu kameru, ktorá umožňuje spojiť sa s ostatnými kvôli práci alebo hre. Kamery môžu smerovať dopredu, dozadu alebo sa môžu vysúvať.

Ak chcete zistiť, ktoré kamery sú na vašom produkte, pozrite [Oboznámenie sa s počítačom](#page-12-0) na strane 5.

Väčšina kamier umožňuje videokonverzáciu, nahrávanie videa a fotografovanie. Niektoré tiež poskytujú funkcie HD (vysoké rozlíšenie), aplikácie na hranie hier alebo softvér na rozpoznávanie tvárí, napríklad [Windows Hello. Podrobné informácie o používaní služby Windows Hello nájdete v časti Bezpečnostné funkcie](#page-38-0)  počítača na strane 31.

Ak chcete používať kameru, na paneli úloh vyberte ikonu Hľadať, do vyhľadávacieho poľa napíšte výraz kamera a potom zo zoznamu aplikácií vyberte Kamera.

POZNÁMKA: Pri prvom výbere aplikácie Kamera musíte vybrať, či má mať Kamera prístup k vašej presnej polohe.

## Používanie zvuku

Môžete preberať a počúvať hudbu, vysielať zvukový obsah z webu (vrátane rádia), nahrávať zvuk, mixovať zvuk a video a vytvárať tak multimédiá. Taktiež môžete prehrávať hudobné disky CD v počítači (pri vybraných produktoch) alebo pripojiť externú optickú jednotku na prehrávanie diskov CD.

Ak chcete vylepšiť svoj zážitok z počúvania, pripojte externé zvukové zariadenia, ako sú reproduktory alebo slúchadlá.

### Pripojenie reproduktorov

K počítaču môžete pripojiť káblové reproduktory zapojením do portu USB alebo do kombinovaného konektora zvukového výstupu (slúchadlá)/zvukového vstupu (mikrofón) na počítači, prípadne do rozširujúcej základne.

Ak chcete k počítaču pripojiť bezdrôtové reproduktory, postupujte podľa pokynov výrobcu príslušného [zariadenia. Informácie o pripojení reproduktorov s vysokým rozlíšením k počítaču nájdete v časti Konfigurácia](#page-26-0) zvuku HDMI na strane 19. Pred pripojením reproduktorov znížte nastavenie hlasitosti.

### Pripojenie slúchadiel

Káblové slúchadlá môžete pripojiť zapojením do konektora slúchadiel alebo do kombinovaného konektora zvukového výstupu (slúchadlá)/zvukového vstupu (mikrofón) na počítači.

 $\triangle$  VAROVANIE! Pred nasadením slúchadiel, slúchadiel do uší alebo súpravy slúchadiel s mikrofónom znížte nastavenie hlasitosti, aby ste znížili riziko poranenia. Ďalšie bezpečnostné informácie nájdete v dokumente *Regulačné, bezpečnostné a environmentálne upozornenia*.

<span id="page-22-0"></span>Prístup k tomuto dokumentu:

■ Na paneli úloh vyberte ikonu **Hľadať**, do vyhľadávacieho poľa napíšte výraz HP Documentation a potom vyberte položku HP Documentation.

Ak chcete zapojiť bezdrôtové slúchadlá do počítača, postupujte podľa pokynov výrobcu príslušného zariadenia.

### Pripojenie mikrofónu

Ak chcete nahrávať zvuk, zapojte mikrofón do konektora pre mikrofón na počítači. Pri nahrávaní dosiahnete najlepšie výsledky, keď budete hovoriť priamo do mikrofónu a zvuk budete zaznamenávať v nastavení bez šumu pozadia.

### Pripojenie slúchadiel s mikrofónom

Slúchadlá skombinované s mikrofónom sa nazývajú *slúchadlá s mikrofónom*. Káblovú súpravu slúchadiel s mikrofónom môžete pripojiť zapojením do kombinovaného konektora zvukového výstupu (slúchadlá)/ zvukového vstupu (mikrofón) na počítači.

VAROVANIE! Pred nasadením slúchadiel, slúchadiel do uší alebo súpravy slúchadiel s mikrofónom znížte nastavenie hlasitosti, aby ste znížili riziko poranenia. Ďalšie bezpečnostné informácie nájdete v dokumente *Regulačné, bezpečnostné a environmentálne upozornenia*.

Prístup k tomuto dokumentu:

■ Na paneli úloh vyberte ikonu **Hľadať**, do vyhľadávacieho poľa napíšte výraz HP Documentation a potom vyberte položku HP Documentation.

Ak chcete do počítača zapojiť bezdrôtovú súpravu slúchadiel s mikrofónom, postupujte podľa pokynov výrobcu príslušného zariadenia.

### Používanie nastavení zvuku

Pomocou nastavení zvuku upravíte hlasitosť systému, zmeníte systémové zvuky alebo spravujete zvukové zariadenia.

#### Nastavenia zvuku

Ak chcete zobraziť alebo zmeniť nastavenia, postupujte podľa týchto krokov.

**■** Na paneli úloh vyberte ikonu **Hľadať, do vyhľadávacieho poľa napíšte výraz** ovládací panel**, vyberte** položku Ovládací panel, vyberte Hardvér a zvuk a potom vyberte Zvuk.

#### Nastavenia zvuku

Počítač môže obsahovať rozšírený zvukový systém od Bang & Olufsen, B&O Play alebo iného poskytovateľa. Počítač vďaka tomu môže obsahovať rozšírené zvukové funkcie, ktoré možno ovládať cez ovládací panel zvuku pre konkrétny zvukový systém.

Pomocou ovládacieho panela zvuku zobrazíte a ovládate nastavenia zvuku.

**■** Na paneli úloh vyberte ikonu **Hľadať**, do vyhľadávacieho poľa napíšte výraz ovládanie zvuku a potom vyberte panel ovládania zvuku konkrétne pre váš systém.

## <span id="page-23-0"></span>Používanie videa

Počítač je výkonným videozariadením, ktoré umožňuje sledovať video vysielané z obľúbených webových stránok, preberať videá a filmy a sledovať ich v počítači aj bez pripojenia k sieti.

Ak chcete zdokonaliť svoj zážitok zo sledovania, použite niektorý z video portov na počítači a pripojte externý monitor, projektor alebo televízor.

 $\tilde{A}$  DÔLEŽITÉ: Skontrolujte, či je externé zariadenie zapojené pomocou správneho kábla do správneho portu na počítači. Postupujte podľa pokynov výrobcu príslušného zariadenia.

Ak potrebujete informácie o používaní funkcií rozhrania USB Type-C, prejdite na lokalitu <http://www.hp.com/support>a podľa pokynov vyhľadajte svoj produkt.

### Pripojenie zariadenia DisplayPort pomocou kábla USB Type-C (len vybrané produkty)

Ak chcete zobraziť videovýstup alebo obrazový výstup vo vysokom rozlíšení na externom zariadení DisplayPort, pripojte zariadenie DisplayPort podľa pokynov.

- <sup>2</sup> POZNÁMKA: Pripojenie zariadenia USB Type-C DisplayPort (DP) k počítaču vyžaduje kábel USB Type-C (kupuje sa samostatne).
	- 1. Jeden koniec kábla USB Type-C zapojte do portu USB SuperSpeed a konektora DisplayPort na počítači.

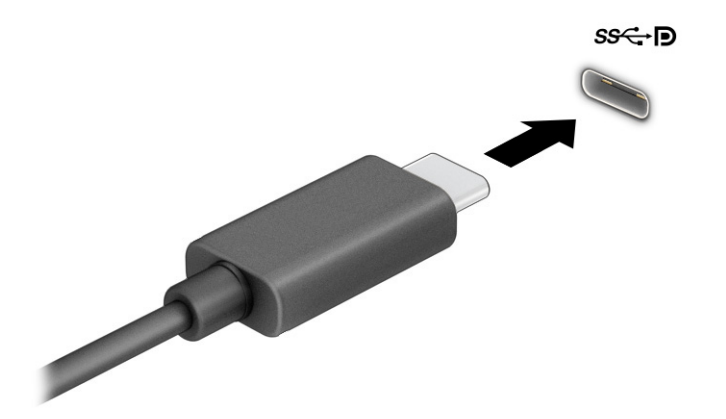

- 2. Druhý koniec kábla zapojte do externého zariadenia DisplayPort.
- 3. Stlačením klávesu s logom Windows + p prechádzajte jedným zo štyroch stavov zobrazenia:
	- Len obrazovka počítača: zobrazenie obrazu len na obrazovke počítača.
	- Duplicitný režim: zobrazenie obrazu na obrazovke počítača aj externého zariadenia súčasne.
	- Rozšírený režim: rozšírené zobrazenie obrazu na obrazovke počítača a zároveň na obrazovke externého zariadenia.
	- Len druhá obrazovka: zobrazenie obrazu len na obrazovke externého zariadenia.

Po každom stlačení klávesu s logom Windows + p sa stav zobrazenia zmení.

<span id="page-24-0"></span>**E** POZNÁMKA: Najlepšie výsledky dosiahnete zvýšením rozlíšenia obrazovky externého zariadenia, najmä ak vyberiete možnosť Rozšírené, a to podľa nasledujúceho postupu. Vyberte tlačidlo Štart, položku Nastavenia a potom položku Systém. V časti Obrazovka vyberte príslušné rozlíšenie a potom položku Zachovať zmeny.

## Pripojenie zariadenia Thunderbolt pomocou kábla USB Type-C (len vybrané produkty)

Ak chcete zobraziť videovýstup alebo obrazový výstup vo vysokom rozlíšení na externom zariadení Thunderbolt™, pripojte zariadenie Thunderbolt podľa nasledujúcich pokynov.

- POZNÁMKA: Pripojenie zariadenia USB Type-C Thunderbolt k počítaču vyžaduje kábel USB Type-C (kupuje sa samostatne).
	- 1. Zapojte jeden koniec kábla USB Type-C do portu USB Type-C Thunderbolt na počítači.

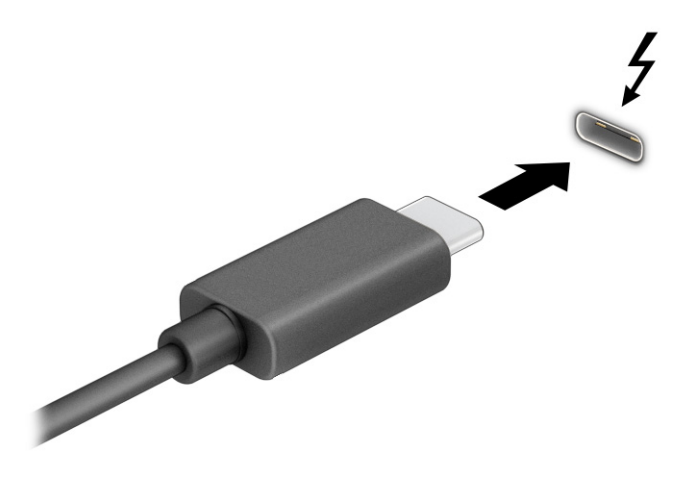

- 2. Pripojte druhý koniec kábla k externému zariadeniu Thunderbolt.
- 3. Stlačením klávesu s logom Windows + p prechádzajte jedným zo štyroch stavov zobrazenia:
	- Len obrazovka počítača: zobrazenie obrazu len na obrazovke počítača.
	- Duplicitný režim: zobrazenie obrazu na obrazovke počítača aj externého zariadenia súčasne.
	- Rozšírený režim: rozšírené zobrazenie obrazu na obrazovke počítača a zároveň na obrazovke externého zariadenia.
	- Len druhá obrazovka: zobrazenie obrazu len na obrazovke externého zariadenia.

Po každom stlačení klávesu s logom Windows + p sa stav zobrazenia zmení.

POZNÁMKA: Najlepšie výsledky dosiahnete zvýšením rozlíšenia obrazovky externého zariadenia, najmä ak vyberiete možnosť Rozšírené, a to podľa nasledujúceho postupu. Vyberte tlačidlo Štart, položku Nastavenia a potom položku Systém. V časti Obrazovka vyberte príslušné rozlíšenie a potom položku Zachovať zmeny.

## <span id="page-25-0"></span>Pripojenie videozariadení pomocou kábla VGA (len vybrané produkty)

Ak chcete zobraziť obraz na obrazovke počítača na externom monitore VGA alebo v podobe projekcie na prezentáciu, pripojte monitor alebo projektor k portu VGA na počítači.

- $\mathbb{B}^*$  POZNÁMKA: Pripojenie videozariadenia VGA k počítaču vyžaduje kábel VGA (kupuje sa samostatne).
	- 1. Podľa obrázka zapojte kábel VGA z monitora alebo projektora do portu VGA na počítači.

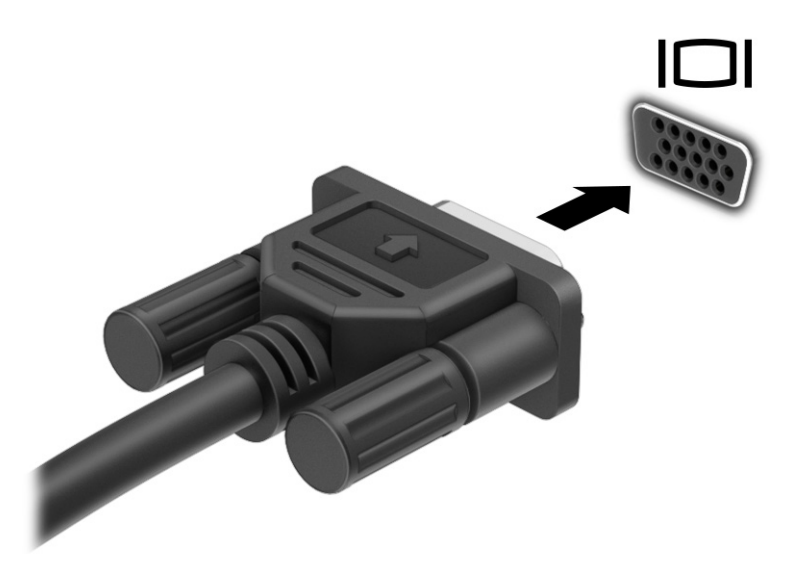

- 2. Stlačením klávesu s logom Windows + p prechádzajte jedným zo štyroch stavov zobrazenia:
	- Len obrazovka počítača: zobrazenie obrazu len na obrazovke počítača.
	- Duplicitný režim: zobrazenie obrazu na obrazovke počítača aj externého zariadenia súčasne.
	- Rozšírený režim: rozšírené zobrazenie obrazu na obrazovke počítača a zároveň na obrazovke externého zariadenia.
	- Len druhá obrazovka: zobrazenie obrazu len na obrazovke externého zariadenia.

Po každom stlačení klávesu s logom Windows + p sa stav zobrazenia zmení.

<sup>2</sup> POZNÁMKA: Najlepšie výsledky dosiahnete zvýšením rozlíšenia obrazovky externého zariadenia, najmä ak vyberiete možnosť Rozšírené, a to podľa nasledujúceho postupu. Vyberte tlačidlo Štart, položku Nastavenia a potom položku Systém. V časti Obrazovka vyberte príslušné rozlíšenie a potom položku Zachovať zmeny.

### Pripájanie videozariadení pomocou kábla HDMI (len vybrané produkty)

Pripojenie zariadenia HDMI k počítaču vyžaduje kábel HDMI (kupuje sa samostatne).

#### Pripojenie televízora s vysokým rozlíšením alebo monitora pomocou kábla HDMI

Ak chcete zobraziť obraz na obrazovke počítača na televízore alebo monitore s vysokým rozlíšením, pripojte toto zariadenie s vysokým rozlíšením podľa pokynov.

POZNÁMKA: Pripojenie zariadenia HDMI k počítaču vyžaduje kábel HDMI (kupuje sa samostatne).

- <span id="page-26-0"></span>1. Zapojte jeden koniec kábla HDMI do portu HDMI na počítači.
- **EX** POZNÁMKA: Tvar portu HDMI sa môže líšiť v závislosti od produktu.

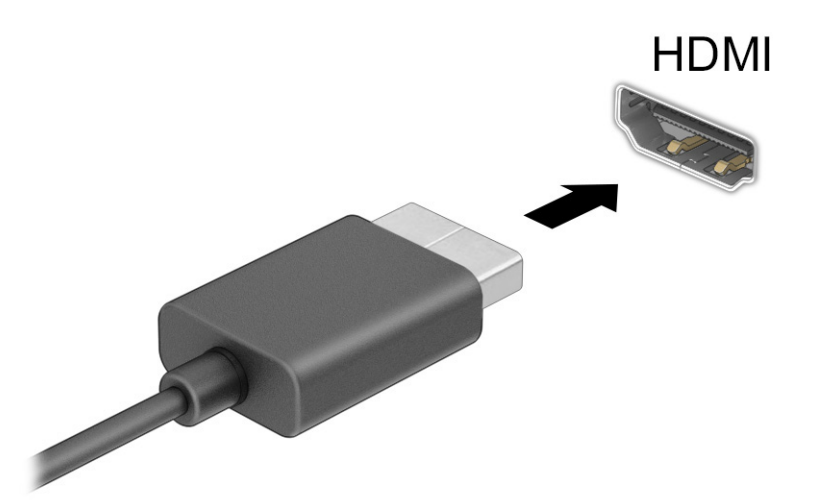

- 2. Druhý koniec kábla zapojte do televízora alebo monitora s vysokým rozlíšením.
- 3. Stlačením klávesu s logom Windows + p prechádzajte jedným zo štyroch stavov zobrazenia:
	- Len obrazovka počítača: zobrazenie obrazu len na obrazovke počítača.
	- Duplicitný režim: zobrazenie obrazu na obrazovke počítača aj externého zariadenia súčasne.
	- Rozšírený režim: rozšírené zobrazenie obrazu na obrazovke počítača a zároveň na obrazovke externého zariadenia.
	- Len druhá obrazovka: zobrazenie obrazu len na obrazovke externého zariadenia.

Po každom stlačení klávesu s logom Windows + p sa stav zobrazenia zmení.

**E** POZNÁMKA: Najlepšie výsledky dosiahnete zvýšením rozlíšenia obrazovky externého zariadenia, najmä ak vyberiete možnosť Rozšírené, a to podľa nasledujúceho postupu. Vyberte tlačidlo Štart, položku Nastavenia a potom položku Systém. V časti Obrazovka vyberte príslušné rozlíšenie a potom položku Zachovať zmeny.

#### Konfigurácia zvuku HDMI

HDMI je jediné obrazové rozhranie, ktoré podporuje video s vysokým rozlíšením a zvuk.

#### Zapnutie zvuku HDMI

Po pripojení televízora s rozhraním HDMI k počítaču môžete zapnúť zvuk rozhrania HDMI podľa tohto postupu.

- 1. Kliknite pravým tlačidlom myši na ikonu Reproduktory v oblasti upozornení na paneli úloh úplne vpravo a potom vyberte položku Zvuky.
- 2. Na karte Prehrávanie vyberte názov digitálneho výstupného zariadenia.
- 3. Vyberte položku Nastaviť predvolené a potom tlačidlo OK.

#### <span id="page-27-0"></span>Vrátenie zvuku späť na reproduktory počítača

Podľa týchto pokynov môžete vrátiť zvuk do reproduktorov počítača.

- 1. Kliknite pravým tlačidlom myši na ikonu Reproduktory v oblasti upozornení na paneli úloh úplne vpravo a potom vyberte položku Zvuky.
- 2. Na karte Prehrávanie vyberte položku Reproduktory.
- 3. Vyberte položku Nastaviť predvolené a potom tlačidlo OK.

## Pripájanie digitálnych zobrazovacích zariadení pomocou kábla DisplayPort (len vybrané produkty)

Konektor Dual-Mode DisplayPort slúži na pripojenie digitálneho zobrazovacieho zariadenia, ako je napríklad vysokovýkonný monitor alebo projektor. Konektor Dual-Mode DisplayPort poskytuje vyšší výkon než port VGA a zlepšuje digitálne pripojenie.

 $\mathbb{P}$  POZNÁMKA: Pripojenie digitálneho zobrazovacieho zariadenia k počítaču vyžaduje kábel Dual-Mode DisplayPort (DP-to-DP) (kupuje sa samostatne).

- 1. Zapojte jeden koniec kábla Dual-Mode DisplayPort do konektora Dual-Mode DisplayPort na počítači.
- $\mathbb{P}$  POZNÁMKA: Váš konektor sa môže od obrázka zobrazeného v tejto časti mierne líšiť.

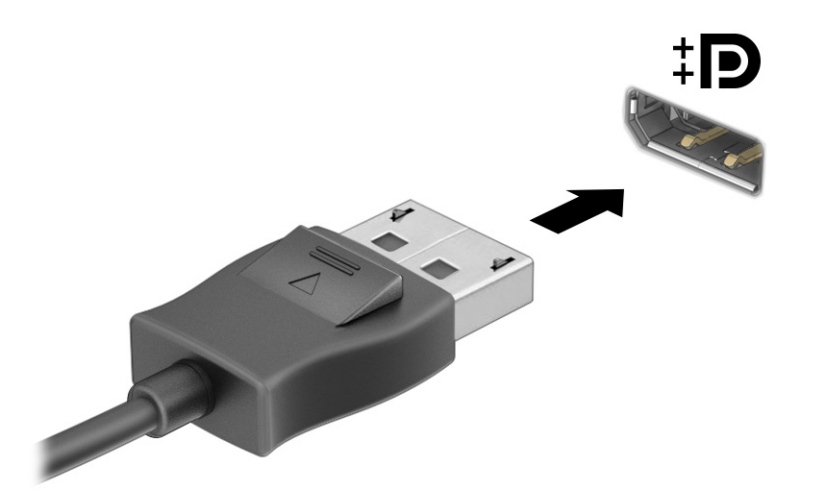

- 2. Druhý koniec kábla pripojte k digitálnemu zobrazovaciemu zariadeniu.
- 3. Stlačením klávesu s logom Windows + p prechádzajte jedným zo štyroch stavov zobrazenia:
	- Len obrazovka počítača: zobrazenie obrazu len na obrazovke počítača.
	- Duplicitný režim: zobrazenie rovnakého obrazu na obrazovke počítača aj externého zariadenia súčasne.
	- Rozšírený režim: rozšírené zobrazenie obrazu na obrazovke počítača a zároveň na obrazovke externého zariadenia.
	- Len druhá obrazovka: zobrazenie obrazu len na obrazovke externého zariadenia.

Po každom stlačení klávesu s logom Windows + p sa stav zobrazenia zmení.

<span id="page-28-0"></span>**E** POZNÁMKA: Najlepšie výsledky dosiahnete zvýšením rozlíšenia obrazovky externého zariadenia, najmä ak vyberiete možnosť Rozšírené, a to podľa nasledujúceho postupu. Vyberte tlačidlo Štart, položku Nastavenia a potom položku Systém. V časti Obrazovka vyberte príslušné rozlíšenie a potom položku Zachovať zmeny.

## Vyhľadávanie a pripájanie bezdrôtových obrazoviek kompatibilných so štandardom Miracast (len vybrané produkty)

Ak chcete vyhľadávať a pripájať bezdrôtové obrazovky kompatibilné so štandardom Miracast bez zatvorenia aktuálne používaných aplikácií, postupujte podľa týchto krokov.

- 1. Na paneli úloh vyberte ikonu **Hľadať**, do vyhľadávacieho poľa napíšte výraz pripojiť a potom vyberte Pripojiť k bezdrôtovému displeju.
- 2. V časti Displej vyberte Pripojiť k bezdrôtovému displeju.
- 3. Vyberte nastavenie a postupujte podľa pokynov na obrazovke.

## Využívanie prenosu údajov

Počítač je výkonné zariadenie určené na zábavu, ktoré umožňuje prenášať fotografie, videá a filmy zo zariadení USB a zobrazovať ich na obrazovke počítača.

Ak chcete zdokonaliť svoj zážitok zo sledovania, použite niektorý z portov USB Type-C na počítači na pripojenie zariadenia USB, ako je mobilný telefón, fotoaparát, fitnes náramok alebo inteligentné hodinky, a preneste súbory do počítača.

DÔLEŽITÉ: Skontrolujte, či je externé zariadenie zapojené pomocou správneho kábla do správneho portu na počítači. Postupujte podľa pokynov výrobcu príslušného zariadenia.

Ak potrebujete informácie o používaní funkcií rozhrania USB Type-C, prejdite na lokalitu <http://www.hp.com/support>a podľa pokynov vyhľadajte svoj produkt.

### Pripájanie zariadení k portu USB Type-C (len vybrané produkty)

Pripojenie zariadenia USB Type-C k počítaču vyžaduje kábel USB Type-C (kupuje sa samostatne).

1. Zapojte jeden koniec kábla USB Type-C do portu USB Type-C na počítači.

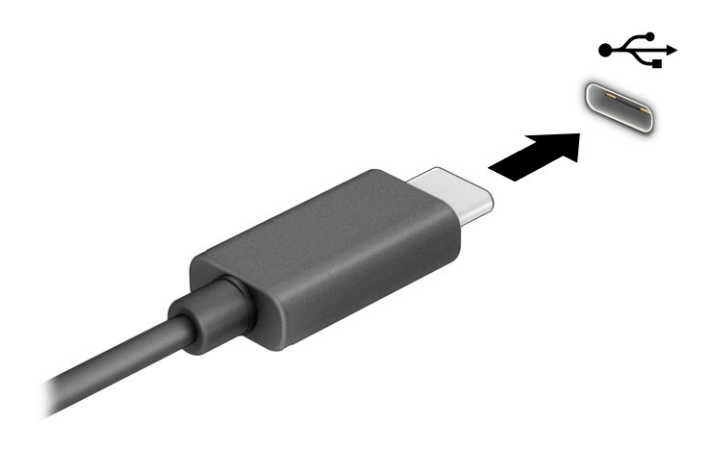

2. Pripojte druhý koniec kábla k externému zariadeniu.

# <span id="page-30-0"></span>5 Navigácia na obrazovke

Na obrazovke počítača sa môžete pohybovať pomocou dotykových gest (len vybrané produkty) a pomocou klávesnice a myši.

Klávesnice vybraných modelov počítačov sú vybavené špeciálnymi akčnými klávesnicami alebo klávesovými funkciami pre vykonávanie rutinných úloh.

## Používanie dotykových gest (len vybrané výrobky)

Dotykové gestá si môžete prispôsobiť zmenou nastavení, konfigurácie tlačidla, rýchlosti klikania a možnosťami ukazovateľa.

Na paneli úloh vyberte ikonu Hľadať, do vyhľadávacieho poľa napíšte výraz ovládací panel a potom vyberte položku Ovládací panel. Vyberte položku Hardvér a zvuk. V časti Zariadenia a tlačiarne kliknite na položku Myš.

POZNÁMKA: Nie všetky gestá sú podporované vo všetkých aplikáciách.

## Používanie klávesnice a myši

Klávesnica a myš umožňujú písanie, výber položiek, posúvanie a vykonávanie rovnakých funkcií ako pri používaní dotykových gest. Klávesnica tiež umožňuje používať funkčné klávesy spolu s klávesovými skratkami na vykonávanie špecifických funkcií.

- TIP: Kláves s logom systému Windows na klávesnici umožňuje rýchly návrat na domovskú obrazovku z otvorenej aplikácie alebo z pracovnej plochy systému Windows. Opätovným stlačením klávesu sa vrátite na predchádzajúcu obrazovku.
- POZNÁMKA: Podľa krajiny alebo oblasti môže mať vaša klávesnica klávesy a funkcie klávesnice rôzne od tých, ktoré sú uvedené v tejto časti.

### Pomocou akčných klávesov a klávesových funkcií

K informáciám môžete rýchlo pristupovať alebo vykonávať funkcie pomocou určitých klávesov a kombináciou klávesov.

Akčné klávesy vykonávajú priradenú funkciu. Ikony na funkčných klávesoch v hornej časti klávesnice predstavujú priradenú funkciu pre jednotlivé klávesy.

Ak chcete použiť funkčný kláves, stlačte a podržte príslušný kláves.

● Klávesové skratky sú kombinácia klávesu fn a ďalšieho klávesu.

Ak chcete použiž klávesovú funkciu, rýchlo stlačte kláves fn a potom stlačte iný kláves pre požadovanú kombináciu.

#### Funkčné klávesy

V závislosti od modelu klávesnice môže klávesnica podporovať klávesy, ktoré sú popísané v nasledujúcej tabuľke.

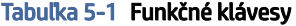

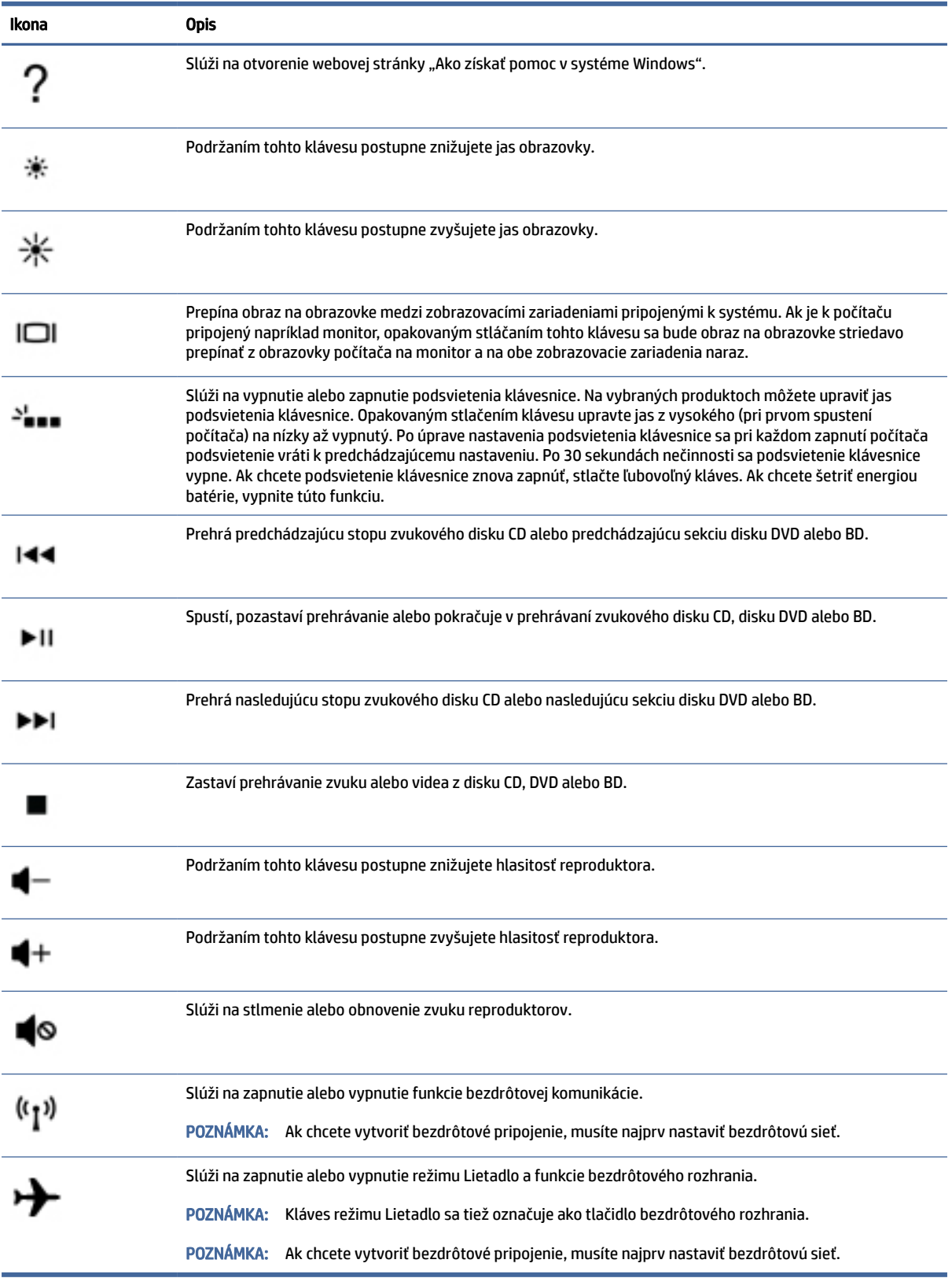

# <span id="page-32-0"></span>6 Údržba počítača

Vykonávanie pravidelnej údržby zachováva počítač v optimálnom stave. Táto kapitola vysvetľuje spôsob používania nástrojov, ako sú programy Defragmentácia disku a Čistenie disku. Poskytuje tiež pokyny na aktualizáciu programov a ovládačov, postup čistenia počítača a tipy na cestovanie s počítačom alebo na jeho prepravu.

## Zlepšenie výkonu

Pravidelné úlohy údržby vykonávané pomocou nástrojov, ako sú programy Defragmentácia disku a Čistenie disku, vám môžu pomôcť zlepšiť výkon počítača.

## Používanie nástroja Defragmentácia disku

Spoločnosť HP odporúča používať program Defragmentácia disku na defragmentáciu pevného disku aspoň raz za mesiac.

**EX** POZNÁMKA: Na skladovacích zariadeniach SSD nie je potrebné spúšťať program Defragmentácia disku.

Ak chcete spustiť program Defragmentácia disku, postupujte nasledujúcim spôsobom.

- 1. Pripojte počítač k sieťovému zdroju napájania.
- 2. Na paneli úloh vyberte ikonu **Hľadať**, do vyhľadávacieho poľa napíšte výraz defragmentovať a potom vyberte položku Defragmentácia a optimalizácia jednotiek.
- 3. Postupujte podľa pokynov na obrazovke.

Ďalšie informácie nájdete v Pomocníkovi programu Defragmentácia disku.

### Používanie programu Čistenie disku

Pomocou programu Čistenie disku môžete vyhľadávať na pevnom disku nepotrebné súbory, ktoré možno bezpečne odstrániť, aby sa uvoľnilo miesto na disku a aby mohol počítač fungovať efektívnejšie.

Spustenie programu Čistenie disku:

- 1. Na paneli úloh vyberte ikonu **Hľadať**, do vyhľadávacieho poľa napíšte výraz  $\text{dist}$ a potom vyberte položku Čistenie disku.
- 2. Postupujte podľa pokynov na obrazovke.

### Používanie programu HP 3D DriveGuard (len vybrané produkty)

Program HP 3D DriveGuard chráni pevný disk jeho zaparkovaním a zastavením žiadostí o údaje v určitých situáciách.

- Počítač vám spadne.
- Pohnete počítačom so zavretou obrazovkou, keď sa počítač napája z batérie.

<span id="page-33-0"></span>Krátko po niektorej z týchto udalostí program HP 3D DriveGuard obnoví normálnu prevádzku pevného disku.

- $\mathbb{P}$  POZNÁMKA: Programom HP 3D DriveGuard sú chránené len interné pevné disky. Pevný disk nainštalovaný do voliteľnej rozširujúcej základne alebo pripojený k portu USB nie je chránený prostredníctvom programu HP 3D DriveGuard.
- POZNÁMKA: Keďže skladovacie zariadenia SSD nemajú pohyblivé časti, nepotrebujú ochranu pomocou programu HP 3D DriveGuard.

#### Identifikácia stavu programu HP 3D DriveGuard

Indikátor pevného disku na počítači zmenou farby signalizuje, či je zaparkovaný disk v pozícii pre primárny pevný disk, v pozícii pre sekundárny pevný disk (len vybrané produkty) alebo v obidvoch pozíciách.

## Aktualizácia programov a ovládačov

Spoločnosť HP odporúča pravidelnú aktualizáciu programov a ovládačov. Aktualizácie môžu vyriešiť problémy a priniesť nové funkcie a možnosti počítača. Staršie grafické súčasti nemusia napríklad dobre fungovať s najnovším herným softvérom. Bez najnovšieho ovládača nebudete využívať všetky výhody svojho zariadenia.

V závislosti od operačného systému môžete na aktualizáciu programov a ovládačov použiť nasledujúce metódy:

- Aktualizácia programov aj ovládačov na strane 26
- Len aktualizácia programov na strane 26
- [Len aktualizácia ovládačov](#page-34-0) na strane 27

### Aktualizácia programov aj ovládačov

Tento postup použite na aktualizáciu programov aj ovládačov.

1. Na paneli úloh vyberte ikonu **Hľadať**, do vyhľadávacieho poľa napíšte výraz support a potom vyberte aplikáciu HP Support Assistant.

– alebo –

Vyberte ikonu otáznika na paneli úloh.

- 2. V časti My notebook (Môj poznámkový blok) vyberte možnosť Updates (Aktualizácie). Otvorí sa okno Software and Drivers (Softvér a ovládače) a systém Windows kontroluje aktualizácie.
- 3. Postupujte podľa pokynov na obrazovke.

#### Len aktualizácia programov

Tento postup používajte len na aktualizáciu programov.

- 1. Vyberte položku Štart a potom vyberte položku Microsoft Store.
- 2. V pravom hornom rohu vyberte bodky vedľa svojho profilového obrázka a potom vyberte položku Položky na prevzatie a aktualizácie.
- 3. Na stránke Položky na prevzatie a aktualizácie vyberte položku Získať aktualizácie a potom postupujte podľa pokynov na obrazovke.

## <span id="page-34-0"></span>Len aktualizácia ovládačov

Tento postup používajte len na aktualizáciu ovládačov.

- 1. Na paneli úloh vyberte ikonu Hľadať, do vyhľadávacieho poľa napíšte výraz nastavenia služby windows update a potom vyberte položku Nastavenia služby Windows Update.
- 2. Vyberte položku Vyhľadať aktualizácie a postupujte podľa pokynov na obrazovke.
- $\mathbb{P}$  **POZNÁMKA:** Ak systém Windows nenájde nový ovládač, prejdite na webovú lokalitu výrobcu zariadenia a postupujte podľa pokynov.

## Čistenie počítača

Pravidelným čistením počítača odstránite špinu a nečistoty, aby zariadenie naďalej fungovalo čo najlepšie. Na bezpečné čistenie vonkajších povrchov počítača používajte nasledujúce informácie.

### Povolenie softvéru HP Easy Clean (len vybrané produkty)

HP Easy Clean vám pomôže zabrániť náhodnému zadaniu údajov pri čistení povrchov počítača. Tento softvér deaktivuje na predvolený čas zariadenia, napríklad klávesnicu, dotykovú obrazovku alebo TouchPad, aby ste mohli vyčistiť všetky povrchy počítača.

- 1. Softvér HP Easy Clean spustite jedným z týchto spôsobov:
	- Vyberte ponuku **Štart** a potom položku **HP Easy Clean.**

– alebo –

● Na paneli úloh vyberte ikonu HP Easy Clean.

– alebo –

- Vyberte položku Štart a potom dlaždicu HP Easy Clean.
- 2. Teraz, keď je vaše zariadenie na krátku dobu vypnuté, pozrite si časť Odstránenie špiny a nečistôt z počítača na strane 27, kde nájdete odporúčané kroky na čistenie vysoko dotykových externých povrchov na počítači. Po odstránení špiny a nečistôt môžete povrchy očistiť dezinfekčným prostriedkom. V časti [Čistenie počítača dezinfekčným prostriedkom](#page-35-0) na strane 28 si pozrite pokyny, ako zabrániť šíreniu škodlivých baktérií a vírusov.

### Odstránenie špiny a nečistôt z počítača

Toto sú odporúčané kroky na očistenie počítača od špiny a nečistôt.

[V prípade počítačov s drevenou dyhou si pozrite časť Starostlivosť o drevenú dyhu \(len vybrané produkty\)](#page-36-0) na strane 29.

- 1. Pri čistení povrchov používajte jednorazové rukavice z latexu (alebo nitrilové rukavice, ak ste citliví na latex).
- 2. Vypnite zariadenie a odpojte napájací kábel a ďalšie pripojené externé zariadenia. Zo súčastí, napríklad z bezdrôtových klávesníc, vyberte všetky vložené batérie.
- $\triangle$  UPOZORNENIE: Ak chcete predísť úrazu elektrickým prúdom alebo poškodeniu súčastí, nikdy produkt nečistite, keď je zapnutý alebo zapojený do elektrickej siete.
- <span id="page-35-0"></span>3. Navlhčite handričku z mikrovlákna vodou. Handrička by mala byť vlhká, ale nemala by z nej kvapkať voda.
- DÔLEŽITÉ: Nepoužívajte drsné handričky, uteráky ani papierové utierky, aby nedošlo k poškodeniu povrchu.
- 4. Vonkajšok produktu opatrne utrite navlhčenou handričkou.
- DÔLEŽITÉ: Kvapaliny uchovávajte ďalej od produktu. Zabráňte vniknutiu vlhkosti do otvorov. Ak sa kvapalina dostane do produktu HP, môže ho poškodiť. Nestriekajte kvapaliny priamo na produkt. Nepoužívajte aerosólové spreje, rozpúšťadlá, drsné látky ani čistiace prostriedky obsahujúce peroxid vodíka alebo bielidlo, ktoré môžu poškodiť povrchovú úpravu.
- 5. Začnite s obrazovkou (ak je k dispozícii). Opatrne ju utierajte jedným smerom, pričom postupujte od hornej časti obrazovky smerom nadol. Nakoniec očistite pružné káble, ako je napájací kábel, kábel klávesnice a káble USB.
- 6. Pred zapnutím zariadenia po čistení dbajte na to, aby povrchy úplne uschli na vzduchu.
- 7. Po každom čistení zlikvidujte rukavice. Ihneď po vyzlečení rukavíc si umyte ruky.

V časti Čistenie počítača dezinfekčným prostriedkom na strane 28 si pozrite odporúčané kroky na čistenie vonkajších povrchov počítača, ktorých sa používatelia často dotýkajú, aby ste zabránili šíreniu škodlivých baktérií a vírusov.

### Čistenie počítača dezinfekčným prostriedkom

Svetová zdravotnícka organizácia (WHO) odporúča čistenie povrchov a následnú dezinfekciu ako osvedčený postup na zabránenie šíreniu vírusových respiračných chorôb a škodlivých baktérií.

Po vvčistení vonkajších povrchov počítača podľa krokov uvedených v časti Odstránenie špiny a nečistôt z počítača na strane 27, [Starostlivosť o drevenú dyhu \(len vybrané produkty\)](#page-36-0) na strane 29 alebo oboch častiach sa tiež môžete rozhodnúť pre čistenie povrchov dezinfekčným prostriedkom. Dezinfekčný prostriedok zodpovedajúci pokynom na čistenie od spoločnosti HP je alkoholový roztok, ktorý tvorí zo 70 % izopropylalkohol a z 30 % voda. Tento roztok je známy aj ako čistý lieh a predáva sa vo väčšine obchodov.

Pri dezinfekcii vonkajších povrchov počítača, ktorých sa používatelia často dotýkajú, postupujte podľa týchto krokov:

- 1. Pri čistení povrchov používajte jednorazové rukavice z latexu (alebo nitrilové rukavice, ak ste citliví na latex).
- 2. Vypnite zariadenie a odpojte napájací kábel a ďalšie pripojené externé zariadenia. Zo súčastí, napríklad z bezdrôtových klávesníc, vyberte všetky vložené batérie.
- UPOZORNENIE: Ak chcete predísť úrazu elektrickým prúdom alebo poškodeniu súčastí, nikdy produkt nečistite, keď je zapnutý alebo zapojený do elektrickej siete.
- 3. Navlhčite handričku z mikrovlákna roztokom, ktorý tvorí zo 70 % izopropylalkohol a z 30 % voda. Handrička by mala byť vlhká, ale nemala by z nej kvapkať voda.
- UPOZORNENIE: Nepoužívajte žiadne z nasledujúcich chemikálií ani žiadne riešenia, ktoré ich obsahujú (vrátane čistiacich prostriedkov na povrch): bielidlo, peroxidy (vrátane peroxidu vodíka), acetón, amoniak, etylalkohol, metylén alebo akékoľvek ropné materiály, ako napríklad benzín, riedidlo, benzén alebo toluén.
- <span id="page-36-0"></span> $\mathbb{P}$  DÔLEŽITÉ: Nepoužívajte drsné handričky, uteráky ani papierové utierky, aby nedošlo k poškodeniu povrchu.
- 4. Vonkajšok produktu opatrne utrite navlhčenou handričkou.
- $\Box$  DÔLEŽITÉ: Kvapaliny uchovávajte ďalej od produktu. Zabráňte vniknutiu vlhkosti do otvorov. Ak sa kvapalina dostane do produktu HP, môže ho poškodiť. Nestriekajte kvapaliny priamo na produkt. Nepoužívajte aerosólové spreje, rozpúšťadlá, drsné látky ani čistiace prostriedky obsahujúce peroxid vodíka alebo bielidlo, ktoré môžu poškodiť povrchovú úpravu.
- 5. Začnite s obrazovkou (ak je k dispozícii). Opatrne ju utierajte jedným smerom, pričom postupujte od hornej časti obrazovky smerom nadol. Nakoniec očistite pružné káble, ako je napájací kábel, kábel klávesnice a káble USB.
- 6. Pred zapnutím zariadenia po čistení dbajte na to, aby povrchy úplne uschli na vzduchu.
- 7. Po každom čistení zlikvidujte rukavice. Ihneď po vyzlečení rukavíc si umyte ruky.

## Starostlivosť o drevenú dyhu (len vybrané produkty)

Váš produkt môže obsahovať vysokokvalitnú drevenú dyhu. Podobne ako pri všetkých produktoch s prírodným drevom je dôležitá správna starostlivosť, aby sa počas celej životnosti produktu dosahovali najlepšie výsledky. V dôsledku vlastností prírodného dreva môžete vidieť jedinečné variácie v štruktúre vlákien alebo jemné farebné odchýlky, ktoré sú normálnym javom.

- Drevo čistite suchou, antistatickou handričkou z mikrovlákna alebo jelenicou.
- Nepoužívajte čistiace produkty obsahujúce látky, ako je amoniak, metylénchlorid, acetón, terpentín ani iné typy čistiacich prostriedkov na báze ropy.
- Nevystavujte drevo slnečnému žiareniu ani vlhkosti na dlhý čas.
- Ak drevo navlhne, osušte ho prikladaním absorbujúcej handričky, ktorá nepúšťa vlákna.
- Vyhýbajte sa kontaktu s látkami, ktoré môžu drevo zafarbiť alebo odfarbiť.
- Vyhýbajte sa kontaktu s ostrými predmetmi alebo drsnými povrchmi, ktoré môžu drevo poškrabať.

V časti [Odstránenie špiny a nečistôt z počítača](#page-34-0) na strane 27 si pozrite odporúčané kroky na čistenie vonkajších povrchov počítača, ktorých sa používatelia často dotýkajú. Po odstránení špiny a nečistôt môžete povrchy očistiť aj dezinfekčným prostriedkom. V časti [Čistenie počítača dezinfekčným prostriedkom](#page-35-0) na strane 28 si pozrite pokyny na dezinfekciu, aby ste zabránili šíreniu škodlivých baktérií a vírusov.

## Cestovanie s počítačom a preprava počítača

Ak musíte s počítačom cestovať alebo ho prepraviť, použite nasledujúce tipy, aby bolo vaše zariadenie v bezpečí.

- Pripravte počítač na cestovanie a prepravu:
	- Zálohujte svoje informácie na externú jednotku.
	- Vyberte všetky disky a externé mediálne karty, ako sú pamäťové karty.
	- Vypnite a potom odpojte všetky externé zariadenia.
	- Vypnite počítač.
- Zálohujte údaje. Zálohu uchovávajte mimo počítača.
- Pri cestovaní lietadlom noste počítač pri sebe a nenechávajte ho s ostatnou batožinou.
- DÔLEŽITÉ: Zabráňte pôsobeniu magnetických polí na jednotku. Medzi bezpečnostné zariadenia šíriace magnetické pole patria napríklad prechodové zariadenia na letiskách a detektory kovov. Dopravné pásy a podobné bezpečnostné zariadenia na letiskách, ktoré kontrolujú príručnú batožinu, využívajú röntgenové žiarenie namiesto magnetického poľa a nepoškodzujú jednotky.
- Ak plánujete používať počítač počas letu, dopredu sa o podmienkach informujte u prepravcu. Používanie počítača počas letu závisí od rozhodnutia prepravcu.
- Ak počítač alebo jednotku posielate poštou, použite vhodné ochranné balenie a označte ho nálepkou "FRAGILE (KREHKÉ)".
- Používanie bezdrôtových zariadení môže byť v niektorých prostrediach zakázané. Môže to byť na palubách lietadiel, v nemocniciach, pri výbušninách a v nebezpečných lokalitách. Ak si nie ste istí, ktoré predpisy sa vzťahujú na používanie bezdrôtového zariadenia v počítači, požiadajte o povolenie používať počítač pred jeho zapnutím.
- Pri cestách do zahraničia sa riaďte týmito radami:
	- Overte si colné predpisy každej krajiny/regiónu, do ktorého cestujete.
	- Overte si požiadavky na napájací kábel a adaptér v lokalitách, v ktorých plánujete počítač používať. Napätie, frekvencia a typ elektrických zásuviek sa líšia.
	- $\triangle$  VAROVANIE! Ak chcete znížiť riziko zásahu elektrickým prúdom, požiaru a poškodenia zariadenia, nepokúšajte sa počítač spúšťať pomocou napäťového transformátora určeného pre iné spotrebiče.

# <span id="page-38-0"></span>7 Zabezpečenie počítača a údajov

Zabezpečenie počítača je dôležité na ochranu dôvernosti, integrity a dostupnosti vašich údajov.

Štandardné bezpečnostné riešenia poskytované v rámci operačného systému Windows, aplikácií od spoločnosti HP, pomôcky Setup Utility (BIOS) a ďalšieho softvéru tretích strán dokážu ochrániť váš počítač pred množstvom rizík, ako sú napríklad vírusy, červy a ďalšie typy škodlivého kódu.

## Bezpečnostné funkcie počítača

Váš počítač je vybavený funkciami, ktoré pomáhajú chrániť integritu vášho systému a jeho údajov pred neoprávneným prístupom. Prezrite si tieto funkcie, aby ste ich mohli správne používať.

| Ohrozenie počítača                                                                                                    | Vlastnosti počítača                                                                                                    |
|----------------------------------------------------------------------------------------------------|----------------------------------------------------------------------------------------------------|
| Neoprávnené použitie počítača alebo<br>používateľského konta                                                                | Heslo používateľa                                                                                                    |
|                                                                                                    | Heslo je skupina znakov, ktoré si zvolíte na ochranu údajov v počítači.                                                                                                    |
|                                                                                                    | – alebo –                                                                                                    |
|                                                                                                    | Windows Hello (len vybrané produkty)                                                                                                    |
|                                                                                                    | Na produktoch vybavených snímačom odtlačkov prstov alebo infračervenou kamerou umožňuje funkcia<br>Windows Hello zaregistrovať odtlačok prsta, ID tváre a nastaviť kód PIN. Po registrácii môžete použiť<br>snímač odtlačkov prstov. ID tváre alebo kód PIN na prihlásenie do systému Windows.                        |
|                                                                                                    | Nastavenie funkcie Windows Hello:                                                                                                    |
|                                                                                                    | Stlačte tlačidlo Štart a vyberte položky Nastavenie, Kontá a Možnosti prihlásenia.<br>1.                                                                                                    |
|                                                                                                    | 2.<br>Ak nemáte nastavené heslo, musíte ho pridať skôr, ako budete môcť používať iné možnosti<br>prihlásenia. Vyberte možnosť Heslo a potom tlačidlo Pridať.                                                                                                    |
|                                                                                                    | з.<br>Vyberte Odtlačok prsta vo Windows Hello alebo Tvár vo Windows Hello a potom vyberte položku<br>Nastaviť.                                                                                                    |
|                                                                                                    | Vyberte možnosť Začíname a postupujte podľa pokynov na obrazovke. Zaregistrujte odtlačok svojho<br>4.<br>prsta alebo ID tváre a nastavte kód PIN.                                                                                                    |
|                                                                                                    | DÔLEŽITÉ: Pri registrácii odtlačku prsta sa uistite, že snímač odtlačkov prstov zaregistroval všetky<br>strany prsta, aby sa zabránilo problémom pri prihlásení pomocou odtlačkov prstov.                                                                                                    |
|                                                                                                    | POZNÁMKA: Dĺžka kódu PIN nie je obmedzená. Predvolené nastavenie zahŕňa len číslice. Ak chcete<br>zahrnúť abecedné alebo špeciálne znaky, začiarknite políčko zahrnúť písmená a symboly.                                                                                                    |
| Neoprávnený prístup k programu Setup<br>Utility, nastaveniam systému BIOS<br>a ďalším identifikačným informáciám<br>systému | Heslo správcu                                                                                                    |
| Počítačové vírusy                                                                                                    | Antivírusový softvér                                                                                                    |
|                                                                                                    | Bezplatné skúšobné verzie antivírusového softvéru, ktorý je na vašom počítači predinštalovaný s väčšinou<br>známych vírusov, možnosťou ich odstránenia, a vo väčšine prípadov, odstránenia škôd spôsobených<br>vírusmi. Pre ochranu proti novým vírusom aj po období aktualizácií zdarma zakúpením predĺženej služby. |

Tabuľka 7-1 Počítačové riziká a bezpečnostné funkcie

#### Tabuľka 7-1 Počítačové riziká a bezpečnostné funkcie (pokračovanie)

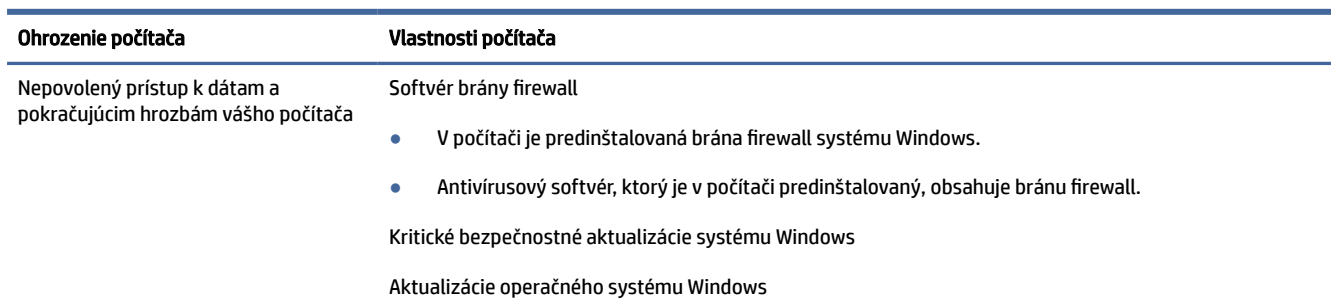

# <span id="page-40-0"></span>8 Riešenie problémov

V nasledovných tabuľkách sú uvedené niektoré problémy, s ktorými sa môžete stretnúť pri inštalácii, spúšťaní alebo používaní počítača, a potom sú uvedené odporúčané návrhy možného riešenia.

Ďalšie informácie alebo možnosti riešenia problémov nájdete na lokalite [http://www.hp.com/support.](http://www.hp.com/support) Tam podľa pokynov vyhľadajte svoj produkt.

POZNÁMKA: Ak máte problémy s používaním periférnych zariadení, ako je napríklad monitor alebo tlačiareň s počítačom, nájdete v dokumentácii dodanej výrobcami týchto rozsiahlejšie riešenie problémov.

## Počítač sa nespustí

Ak sa počítač nespustí, pozrite si nasledujúcu tabuľku pre možné riešenia.

Tabuľka 8-1 Počítačové príznaky a riešenia

| Príznak                                  | Možné riešenie                                                                                                    |  |
|------------------------------------------|----------------------------------------------------------------------------------------------------|--|
| Hlásenie o chybe:<br>chyba pevného disku | Reštartujte počítač.<br>1.                                                                                                    |  |
|                                          | Stlačte klávesovú skratku ctrl+alt+delete.<br>a.                                                                                                    |  |
|                                          | Vyberte ikonu Napájanie a potom vyberte položku Reštartovať.<br>b.                                                                                                    |  |
|                                          | $-$ alebo $-$                                                                                                    |  |
|                                          | Stlačte a podržte tlačidlo napájania na počítači po dobu 10 alebo viac sekúnd, aby sa počítač vypol. Potom zapnite<br>počítač stlačením tlačidla napájania.                                                                                                    |  |
|                                          | 2.<br>Ak sa systém Windows otvorí, okamžite si urobte zálohu všetkých dôležitých údajov na záložný pevný disk.                                                                                                    |  |
|                                          | Obráťte sa na podporu (bez ohľadu na to, či sa systém Windows spustil).<br>3.                                                                                                    |  |
| Počítač sa nezapne ani<br>nespustí       | Skontrolujte, či sú správne zapojené káble pripájajúce počítač k zásuvke striedavého prúdu napájania. Zelená kontrolka<br>prívodu napájania na počítači by mala svietiť. Ak tomu tak nie je, skúste inú zásuvku. Ak naďalej máte problémy, obráťte sa<br>na technickú podporu. |  |
|                                          | Uistite sa, že prevádzkové napätie elektrickej zásuvky je vhodné pre elektrické napätie počítača.                                                                                                    |  |
|                                          | Otestujte elektrickú zásuvku tak, že do nej zapojíte iné elektrické zariadenie.                                                                                                    |  |
|                                          | Ak je to možné, odstráňte všetky zásuvkové filtre a stabilizátory, a potom zasuňte napájaciu zástrčku priamo do elektrickej<br>zásuvky.                                                                                                    |  |
|                                          | Odpojte všetky periférne zariadenia. Stlačte tlačidlo napájania a podržte ho aspoň 15 sekúnd, kým sa počítač nevypne.<br>Potom opätovným stlačením tlačidla napájania zapnite počítač.                                                                                         |  |
|                                          | Ak je obrazovka monitora čierna, monitor je asi nesprávne pripojený. Pripojte monitor k počítaču, zapojte napájací kábel do<br>elektrickej zásuvky a potom zapnite monitor. Pozrite si časť Monitor (len vybrané produkty) na strane 34.                                       |  |

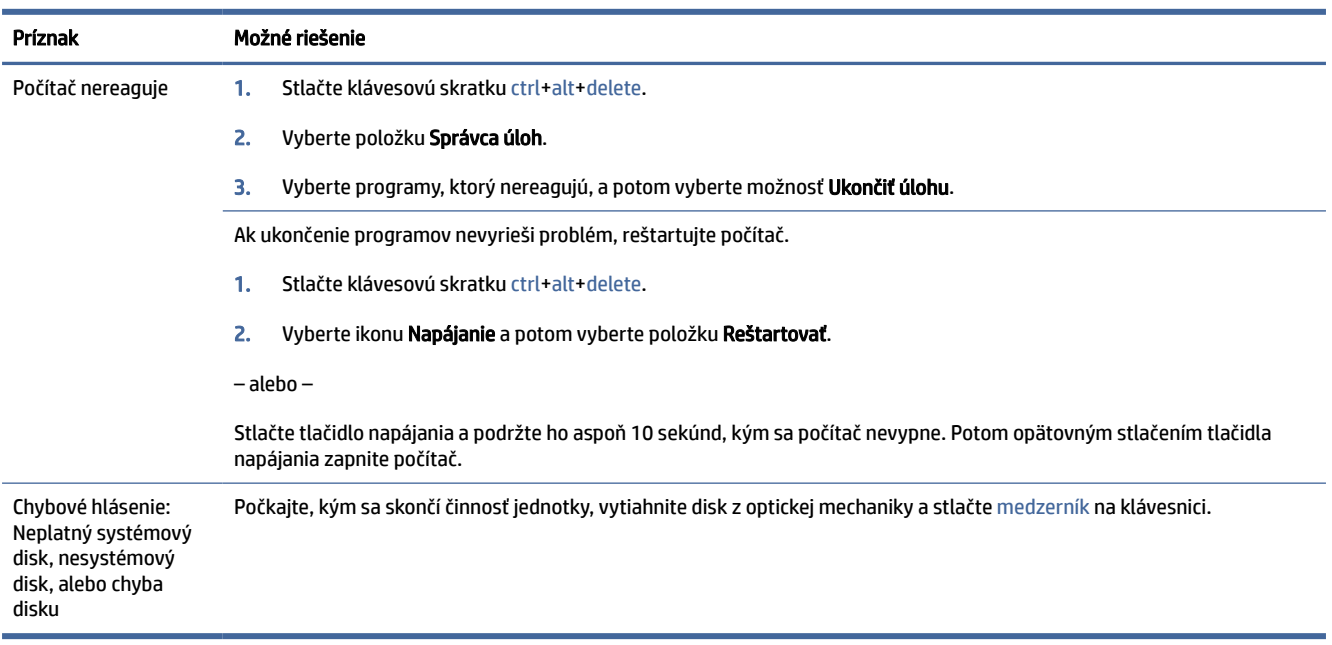

#### <span id="page-41-0"></span>Tabuľka 8-1 Počítačové príznaky a riešenia (pokračovanie)

## Napájanie

Ak máte v počítači problémy s napájaním, pozrite si nasledujúcu tabuľku možných riešení.

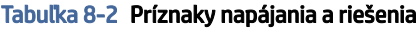

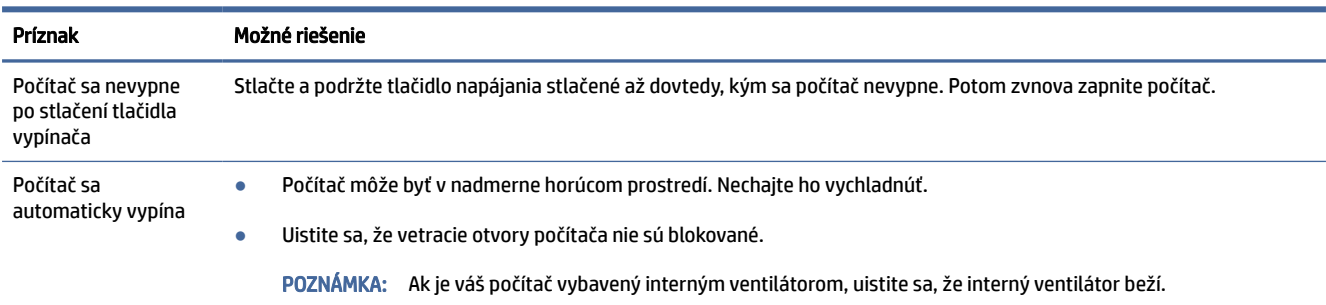

## Monitor (len vybrané produkty)

Ak máte problémy s monitorom, pozrite si nasledujúcu tabuľku, kde nájdete možné riešenia.

#### Tabuľka 8-3 Príznaky monitora a riešenia

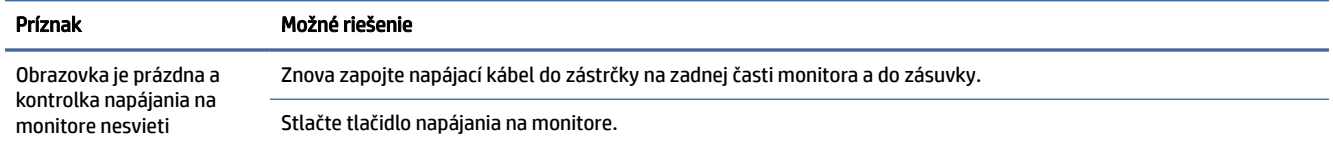

#### <span id="page-42-0"></span>Tabuľka 8-3 Príznaky monitora a riešenia (pokračovanie)

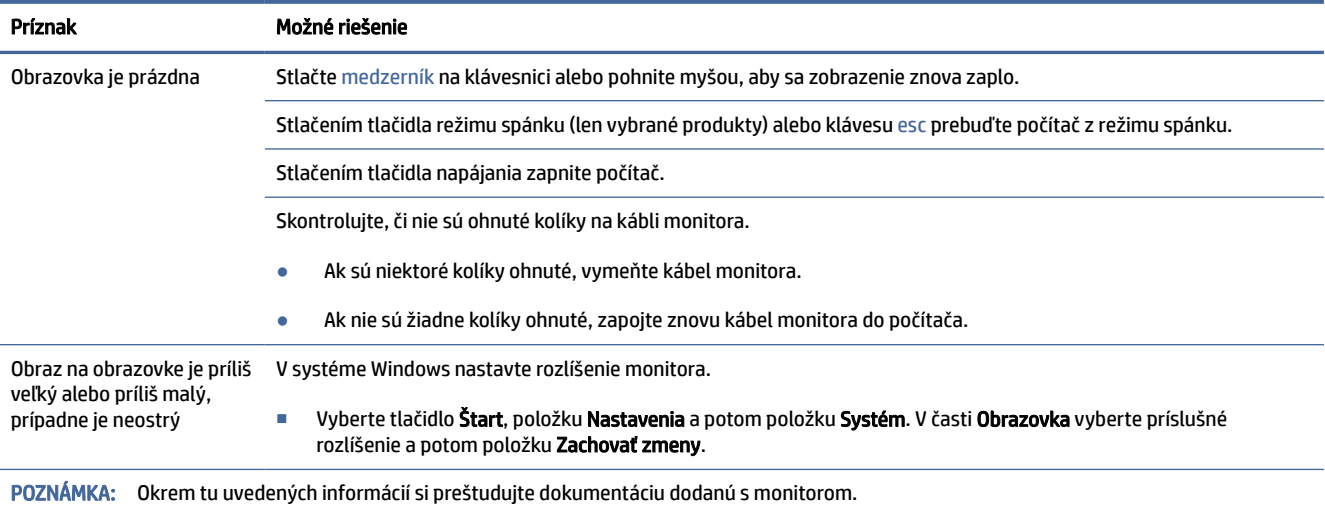

## Klávesnica a myš (s káblom)

Ak máte problémy s káblovou klávesnicou a myšou, pozrite si nasledujúcu tabuľku, kde nájdete možné riešenia.

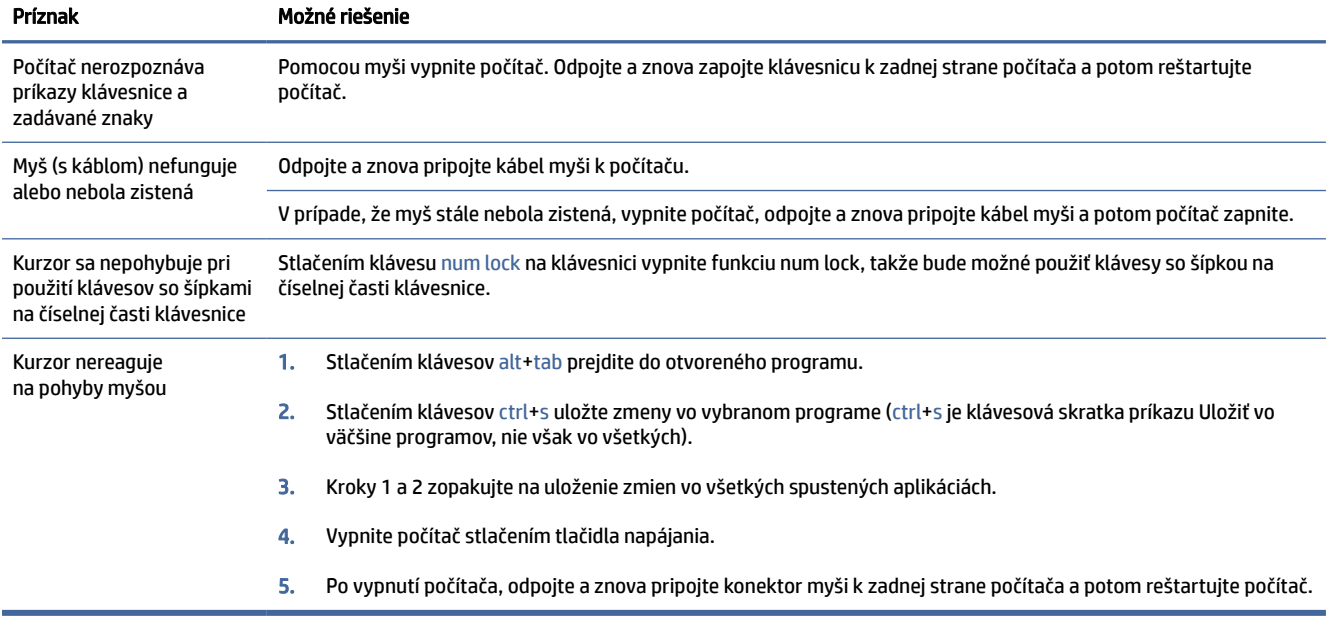

#### Tabuľka 8-4 Príznaky klávesnice a myši (s káblom) a riešenia

## Klávesnica a myš (bezdrôtové)

Ak máte problémy s bezdrôtovou klávesnicou a myšou, informácie o možných riešeniach nájdete v nasledujúcej tabuľke.

#### <span id="page-43-0"></span>Tabuľka 8-5 Príznaky klávesnice a myši (bezdrôtová) a riešenia

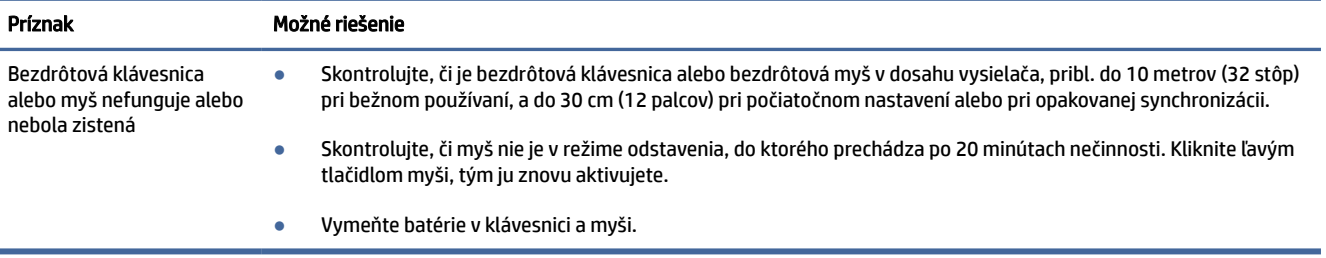

## Reproduktory a zvuk

Ak máte problémy s reproduktorom a zvukom, pozrite si nasledujúcu tabuľku, kde nájdete možné riešenia.

#### Tabuľka 8-6 Príznaky reproduktora a riešenia

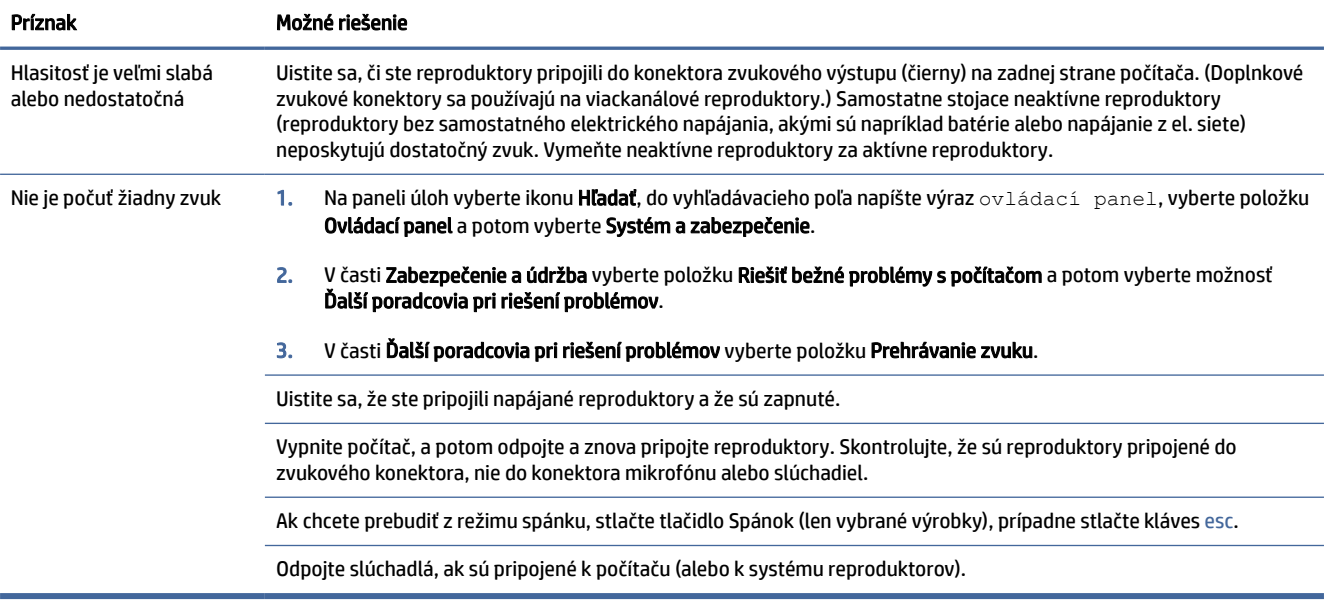

## Pripojenie k internetu

Ak máte problémy s prístupom na internet, pozrite si nasledujúcu tabuľku, kde nájdete možné riešenia.

#### <span id="page-44-0"></span>Tabuľka 8-7 Príznaky prístupu k internetu a riešenia

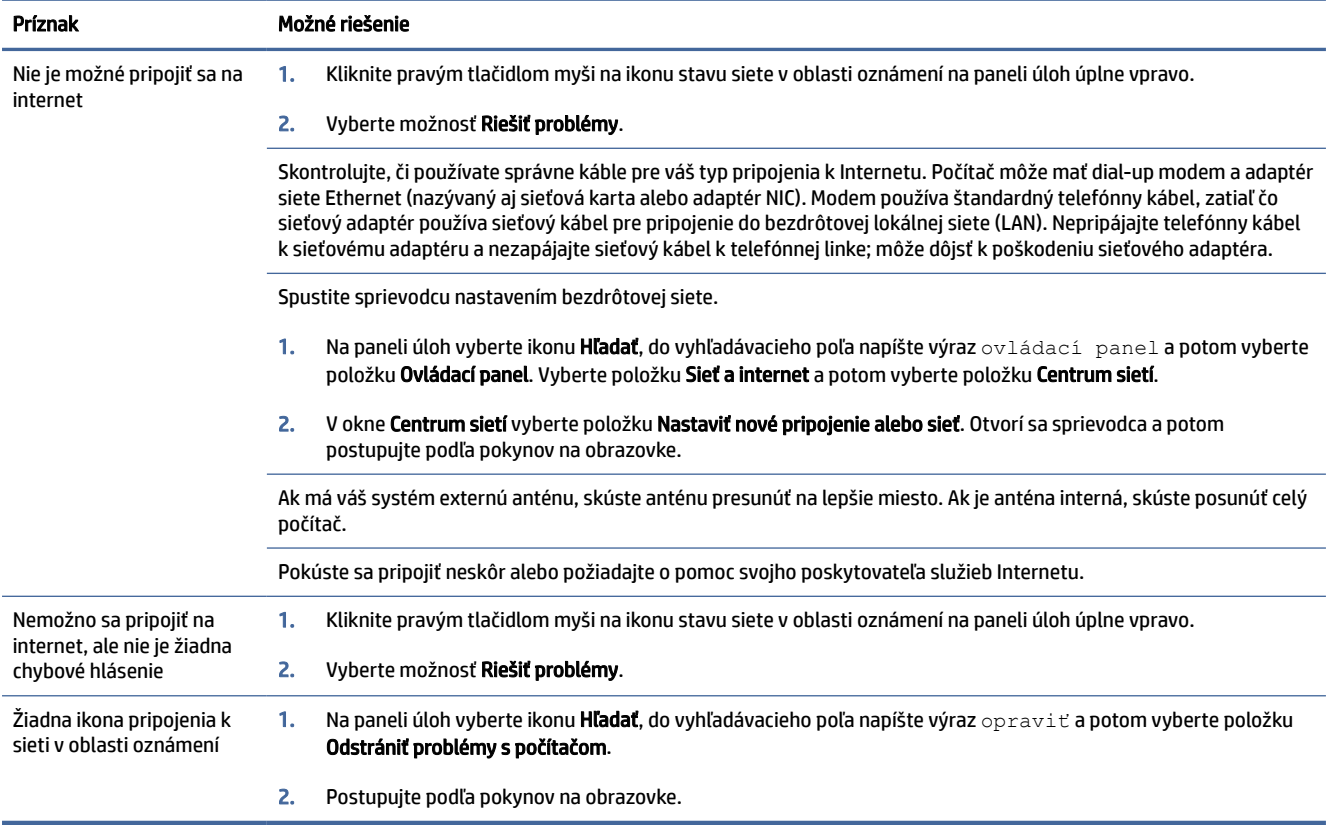

## Riešenie problémov softvéru

Ak máte problémy so softvérom, pozrite si nasledujúcu tabuľku, kde nájdete možné riešenia.

#### Tabuľka 8-8 Softvérové príznaky a riešenia

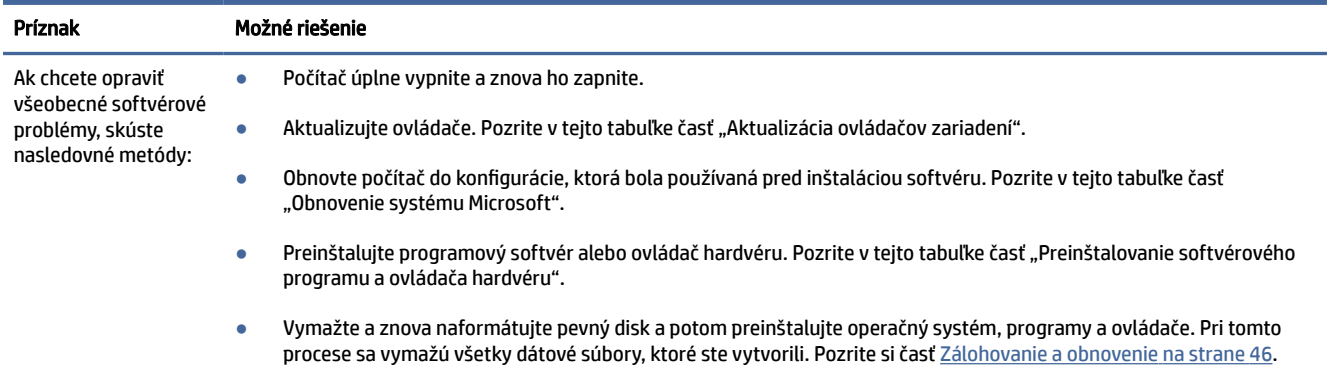

#### Tabuľka 8-8 Softvérové príznaky a riešenia (pokračovanie)

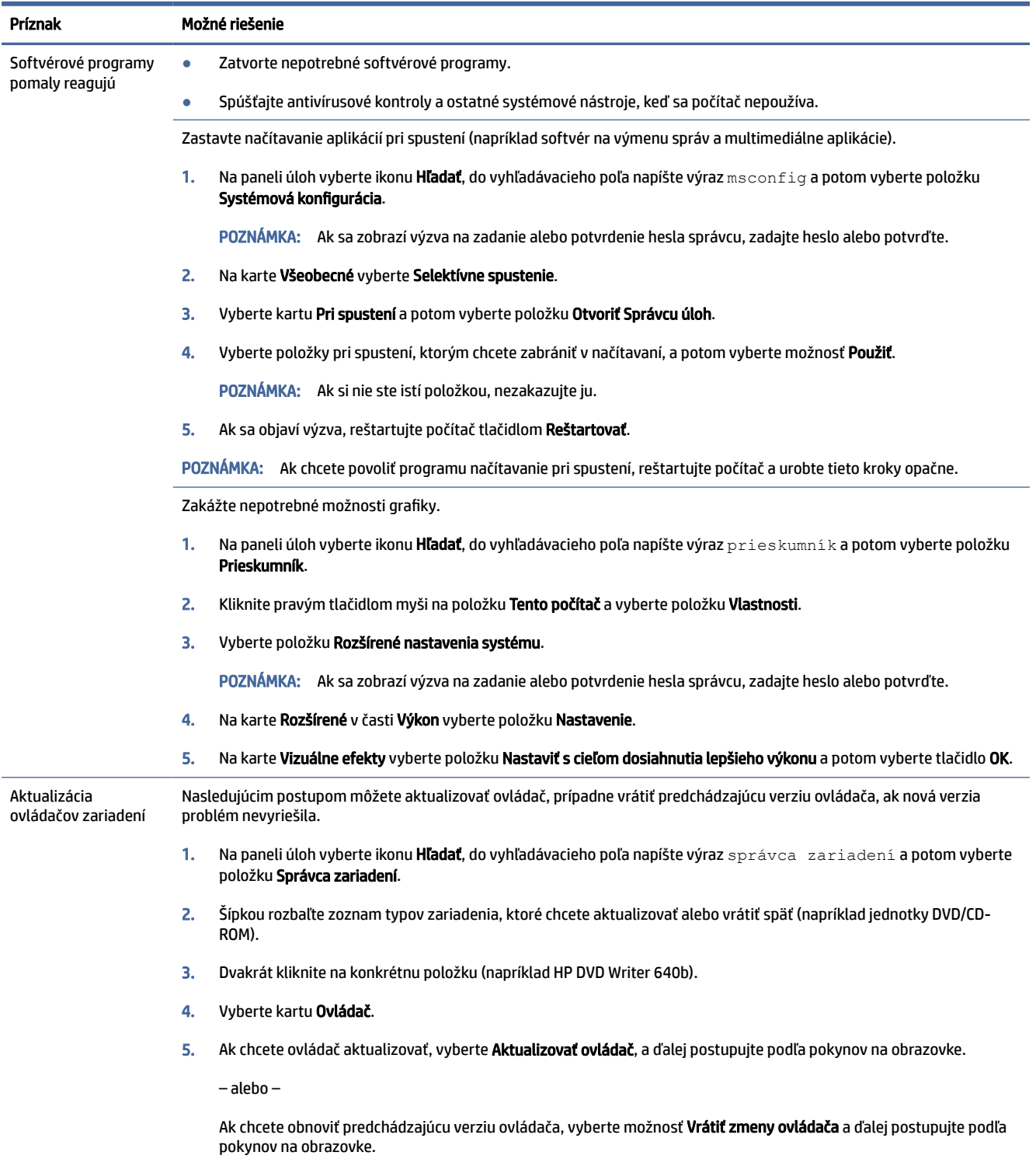

#### Tabuľka 8-8 Softvérové príznaky a riešenia (pokračovanie)

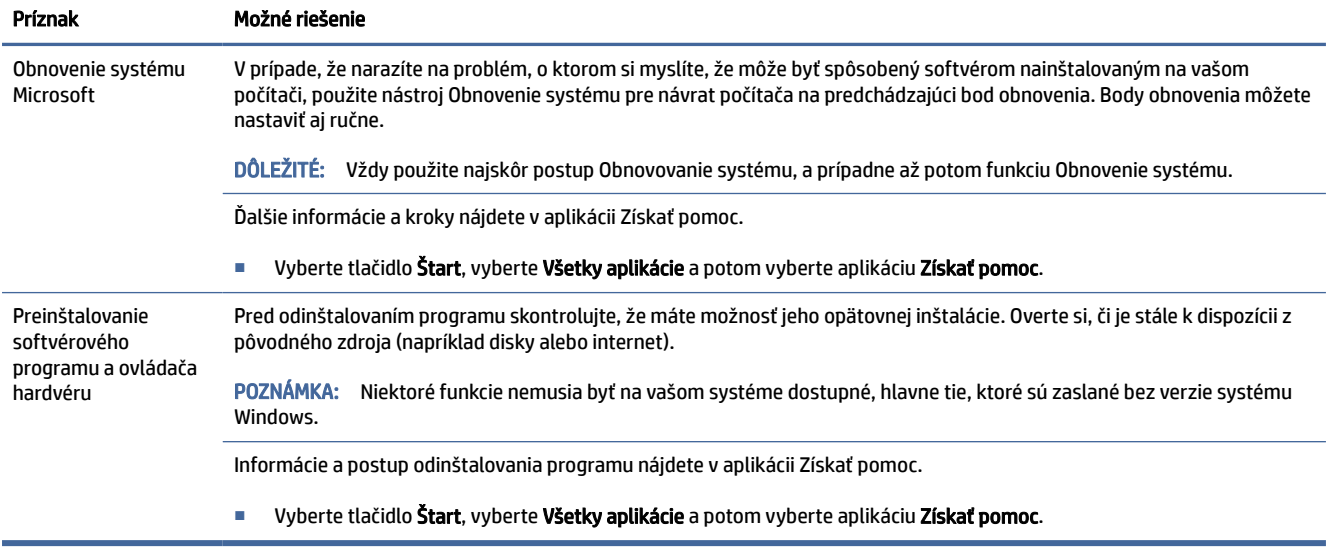

## <span id="page-47-0"></span>Používanie nástroja HP PC Hardware **Diagnostics** 9

Pomocou nástroja HP PC Hardware Diagnostics môžete určiť, či hardvér počítača funguje správne. Tri verzie sú HP PC Hardware Diagnostics Windows, HP PC Hardware Diagnostics UEFI (Unified Extensible Firmware Interface) a (len vybrané produkty) funkcia firmvéru Remote HP PC Hardware Diagnostics UEFI.

## Používanie nástroja HP PC Hardware Diagnostics Windows (len vybrané produkty)

HP PC Hardware Diagnostics Windows je nástroj pre systém Windows, ktorý umožňuje spúšťať diagnostické testy na overenie správnej funkčnosti hardvéru počítača. Tento nástroj sa používa v rámci operačného systému Windows a diagnostikuje zlyhania hardvéru.

Ak nástroj HP PC Hardware Diagnostics Windows nie je nainštalovaný v počítači, musíte ho prevziať a [nainštalovať. O prevzatí nástroja HP PC Hardware Diagnostics Windows si prečítajte v časti Prevzatie nástroja](#page-48-0)  HP PC Hardware Diagnostics Windows na strane 41.

## Používanie identifikačného kódu chyby hardvéru nástroja HP PC Hardware Diagnostics **Windows**

Keď nástroj HP PC Hardware Diagnostics Windows zistí poruchu, ktorá vyžaduje výmenu hardvéru, pre vybrané testy súčastí sa vygeneruje 24-miestny identifikačný kód chyby. Pri interaktívnych testoch, napríklad klávesnice, myši, zvuku alebo palety videa, musíte vykonať kroky na riešenie problémov, skôr než získate ID chyby.

- **■** Po získaní ID chyby máte niekoľko možností:
	- Výberom položky **Next** (Ďalej) otvorte stránku Event Automation Service (Služba automatizácie udalostí, EAS), na ktorej môžete zapísať prípad do denníka.
	- Pomocou mobilného zariadenia naskenujte kód QR. Tým prejdete na stránku EAS, na ktorej môžete zapísať prípad do denníka.
	- Výberom políčka vedľa 24-ciferného ID chyby skopírujte kód chyby a odošlite ho podpore.

### Otvorenie nástroja HP PC Hardware Diagnostics Windows

Po nainštalovaní nástroja HP PC Hardware Diagnostics Windows ho môžete otvoriť z aplikácie HP Support Assistant alebo ponuky Štart.

#### Otvorenie nástroja HP PC Hardware Diagnostics Windows z aplikácie HP Support Assistant

Po nainštalovaní nástroja HP PC Hardware Diagnostics Windows ho podľa nasledujúcich krokov otvorte z aplikácie HP Support Assistant:

- 1. Vykonajte jednu z nasledujúcich úloh:
	- Na paneli úloh vyberte ikonu Hľadať, do vyhľadávacieho poľa zadajte výraz support a potom vyberte aplikáciu HP Support Assistant.
- Vyberte ikonu otáznika na paneli úloh.
- <span id="page-48-0"></span>2. Vyberte položku Fixes & Diagnostics (Opravy a diagnostika).
- 3. Vyberte položku Run hardware diagnostics (Spustiť diagnostiku hardvéru) a potom vyberte položku Launch (Spustiť).
- 4. Po otvorení nástroja vyberte typ diagnostického testu, ktorý chcete spustiť. Potom postupujte podľa pokynov na obrazovke.
- **EX** POZNÁMKA: Ak chcete diagnostický test zastaviť, vyberte možnosť Cancel (Zrušiť).

#### Otvorenie nástroja HP PC Hardware Diagnostics Windows z ponuky Štart (len vybrané produkty)

Po nainštalovaní nástroja HP PC Hardware Diagnostics Windows ho podľa nasledujúcich krokov otvorte z ponuky Štart.

- 1. Vyberte tlačidlo Štart a potom vyberte položku Všetky aplikácie.
- 2. Vyberte položku HP PC Hardware Diagnostics Windows.
- 3. Po otvorení nástroja vyberte typ diagnostického testu, ktorý chcete spustiť. Potom postupujte podľa pokynov na obrazovke.

**EX** POZNÁMKA: Ak chcete diagnostický test zastaviť, vyberte možnosť Cancel (Zrušiť).

### Prevzatie nástroja HP PC Hardware Diagnostics Windows

Pokyny na prevzatie nástroja HP PC Hardware Diagnostics Windows sú k dispozícii len v angličtine. Na prevzatie tohto nástroja musíte použiť počítač so systémom Windows, pretože sa poskytujú iba súbory .exe.

#### Prevzatie najnovšej verzie nástroja HP PC Hardware Diagnostics Windows od spoločnosti HP

Pri preberaní nástroja HP PC Hardware Diagnostics Windows od spoločnosti HP postupujte podľa týchto krokov:

- 1. Prejdite na lokalitu [http://www.hp.com/go/techcenter/pcdiags.](http://www.hp.com/go/techcenter/pcdiags) Zobrazí sa domovská stránka nástroja HP PC Diagnostics.
- 2. Vyberte možnosť Download HP Diagnostics Windows (Prevziať nástroj HP Diagnostics Windows) a vyberte konkrétnu verziu diagnostiky systému Windows na prevzatie do počítača alebo na jednotku USB flash.

Nástroj sa prevezme do vybratého umiestnenia.

#### Prevzatie nástroja HP PC Hardware Diagnostics Windows z obchodu Microsoft Store

Nástroj HP PC Hardware Diagnostics Windows môžete prevziať z obchodu Microsoft Store:

- 1. Vyberte aplikáciu Microsoft Store na pracovnej ploche alebo na paneli úloh vyberte ikonu Hľadať a do vyhľadávacieho poľa napíšte výraz Microsoft Store.
- 2. Zadajte výraz HP PC Hardware Diagnostics Windows do vyhľadávacieho poľa na lokalite Microsoft Store.
- 3. Postupujte podľa pokynov na obrazovke.

Nástroj sa prevezme do vybratého umiestnenia.

#### <span id="page-49-0"></span>Prevzatie nástroja HP Hardware Diagnostics Windows podľa názvu alebo čísla produktu (len vybrané produkty)

Nástroj HP PC Hardware Diagnostics Windows môžete prevziať podľa názvu alebo čísla produktu.

- $\mathbb{P}$  POZNÁMKA: V prípade niektorých produktov možno budete musieť prevziať softvér na jednotku USB flash použitím názvu alebo čísla produktu.
	- 1. Prejdite na lokalitu [http://www.hp.com/support.](http://www.hp.com/support)
	- 2. Vyberte možnosť Software and Drivers (Softvér a ovládače), vyberte typ produktu a do zobrazeného vyhľadávacieho poľa zadajte názov alebo číslo produktu.
	- 3. V časti Diagnostics (Diagnostika) vyberte položku Download (Prevziať) a podľa pokynov na obrazovke vyberte požadovanú verziu diagnostiky systému Windows na prevzatie do počítača alebo na jednotku USB flash.

Nástroj sa prevezme do vybratého umiestnenia.

### Inštalácia nástroja HP PC Hardware Diagnostics Windows

Ak chcete nainštalovať program HP PC Hardware Diagnostics Windows, prejdite do priečinka v počítači alebo na pamäťovej jednotke USB, kde sa prevzal súbor .exe. Dvakrát kliknite na súbor .exe a potom postupujte podľa pokynov na obrazovke.

## Používanie nástroja HP PC Hardware Diagnostics UEFI

Rozhranie HP PC Hardware Diagnostics UEFI (Unified Extensible Firmware Interface) umožňuje spúšťať diagnostické testy na overenie správnej funkčnosti hardvéru počítača. Tento nástroj sa spúšťa mimo operačného systému, aby rozlíšil chyby hardvéru od problémov, ktoré spôsobuje operačný systém alebo iné softvérové súčasti.

POZNÁMKA: V prípade niektorých produktov musíte na prevzatie a vytvorenie prostredia na podporu HP UEFI použiť počítač so systémom Windows a jednotku USB flash, pretože sa poskytujú iba súbory .exe. Ďalšie [informácie nájdete v časti Prevzatie nástroja HP PC Hardware Diagnostics UEFI na pamäťovú jednotku USB](#page-50-0) na strane 43.

Ak sa v počítači nespustí systém Windows, môžete pomocou nástroja HP PC Hardware Diagnostics UEFI diagnostikovať problémy s hardvérom.

### Používanie identifikačného kódu chyby hardvéru nástroja HP PC Hardware Diagnostics UEFI

Keď nástroj HP PC Hardware Diagnostics UEFI zistí poruchu, ktorá vyžaduje výmenu hardvéru, vygeneruje 24-miestny identifikačný kód chyby.

Pre pomoc pri riešení problému vykonajte jednu z týchto úloh:

- Vyberte položku Contact HP (Kontaktovať sa so spoločnosťou HP), prijmite vyhlásenie o ochrane osobných údajov spoločnosti HP a potom pomocou mobilného zariadenia naskenujte identifikačný kód chyby, ktorý sa zobrazí na nasledujúcej obrazovke. Zobrazí sa stránka Zákaznícka podpora spoločnosti HP – servisné stredisko s automaticky vyplneným identifikačným kódom chyby a číslom produktu. Postupujte podľa pokynov na obrazovke.
- Obráťte sa na podporu a poskytnite identifikačný kód chyby.

### <span id="page-50-0"></span>Spustenie nástroja HP PC Hardware Diagnostics UEFI

Nástroj HP PC Hardware Diagnostics UEFI spustíte podľa tohto postupu.

- 1. Zapnite alebo reštartujte počítač a nakrátko stlačte kláves esc.
- 2. Stlačte kláves f2.

Systém BIOS prehľadá tri umiestnenia diagnostických nástrojov v nasledujúcom poradí:

- a. Pripojená pamäťová jednotka USB
- POZNÁMKA: Informácie o prevzatí nástroja HP PC Hardware Diagnostics UEFI na pamäťovú jednotku USB nájdete v časti Prevzatie najnovšej verzie nástroja HP PC Hardware Diagnostics UEFI na strane 43.
- b. Pevný disk
- c. BIOS
- 3. Po otvorení diagnostického nástroja vyberte typ diagnostického testu, ktorý chcete spustiť. Potom postupujte podľa pokynov na obrazovke.

### Spustenie funkcie HP PC Hardware Diagnostics UEFI prostredníctvom softvéru HP Hotkey Support (len vybrané produkty)

Funkciu HP PC Hardware Diagnostics UEFI spustíte cez softvér HP Hotkey Support podľa tohto postupu.

- 1. V ponuke Start otvorte aplikáciu HP System Information alebo zadajte klávesy Fn+Esc.
- 2. Na obrazovke HP System Information vyberte možnosť Run System Diagnostics (Spustiť diagnostiku systému), vyberte možnosť Yes (Áno), aby sa aplikácia spustila, a potom vyberte možnosť OK na reštartovanie.
- POZNÁMKA: Po dokončení reštartovania sa počítač spustí do aplikácie HP PC Hardware Diagnostics UEFI. Pokračujte v testoch riešenia problémov.

## Prevzatie nástroja HP PC Hardware Diagnostics UEFI na pamäťovú jednotku USB

Prevzatie nástroja HP PC Hardware Diagnostics UEFI na pamäťovú jednotku USB môže byť v niektorých situáciách užitočné.

- Nástroj HP PC Hardware Diagnostics UEFI nie je súčasťou obrazu na predinštalovanie.
- Nástroj HP PC Hardware Diagnostics UEFI nie je súčasťou oblasti HP Tool.
- Pevný disk je poškodený.
- <sup>2</sup> POZNÁMKA: Pokyny na prevzatie nástroja HP PC Hardware Diagnostics UEFI sú k dispozícii iba v angličtine a na preberanie a vytváranie prostredia na podporu HP UEFI musíte použiť systém Windows, pretože sa poskytujú iba súbory .exe.

#### Prevzatie najnovšej verzie nástroja HP PC Hardware Diagnostics UEFI

Najnovšiu verziu funkcie HP PC Hardware Diagnostics UEFI môžete prevziať na pamäťovú jednotku USB podľa tohto postupu.

- <span id="page-51-0"></span>1. Prejdite na lokalitu [http://www.hp.com/go/techcenter/pcdiags.](http://www.hp.com/go/techcenter/pcdiags) Zobrazí sa domovská stránka nástroja HP PC Diagnostics.
- 2. Vyberte položku Download HP Diagnostics UEFI (Prevziať HP Diagnostics UEFI) a potom položku Run (Spustiť).

#### Prevzatie nástroja HP PC Hardware Diagnostics UEFI podľa názvu alebo čísla produktu (len vybrané produkty)

Nástroj HP PC Hardware Diagnostics UEFI môžete prevziať podľa názvu alebo čísla produktu (len vybrané produkty) na pamäťovú jednotku USB.

- POZNÁMKA: V prípade niektorých produktov možno budete musieť prevziať softvér na jednotku USB flash použitím názvu alebo čísla produktu.
	- 1. Prejdite na lokalitu [http://www.hp.com/support.](http://www.hp.com/support)
	- 2. Zadajte názov alebo číslo produktu, vyberte svoj počítač a potom vyberte svoj operačný systém.
	- 3. V časti Diagnostics (Diagnostika) postupujte podľa pokynov na obrazovke a vyberte a prevezmite požadovanú verziu pomôcky UEFI Diagnostics pre svoj počítač.

## Používanie nastavení funkcie Remote HP PC Hardware Diagnostics UEFI (len vybrané produkty)

Remote HP PC Hardware Diagnostics UEFI je funkcia firmvéru (BIOS), ktorá prevezme nástroj HP PC Hardware Diagnostics UEFI do počítača. Potom môže spúšťať v počítači diagnostiku a výsledky môže odovzdávať na vopred nakonfigurovaný server.

Ďalšie informácie o funkcii Remote HP PC Hardware Diagnostics UEFI nájdete na stránke [http://www.hp.com/go/techcenter/pcdiags,](http://www.hp.com/go/techcenter/pcdiags) kde vyberte možnosť Find out more (Zistiť viac).

### Prevzatie funkcie Remote HP PC Hardware Diagnostics UEFI

Funkcia Remote HP PC Hardware Diagnostics UEFI je k dispozícii aj ako balík SoftPaq, ktorý môžete prevziať na server.

#### Prevzatie najnovšej verzie funkcie Remote HP PC Hardware Diagnostics UEFI

Najnovšiu verziu funkcie HP PC Hardware Diagnostics UEFI môžete prevziať na pamäťovú jednotku USB.

- 1. Prejdite na lokalitu [http://www.hp.com/go/techcenter/pcdiags.](http://www.hp.com/go/techcenter/pcdiags) Zobrazí sa domovská stránka nástroja HP PC Diagnostics.
- 2. Vyberte položku Download Remote Diagnostics (Prevziať Remote Diagnostics) a potom položku Run (Spustiť).

#### Prevzatie funkcie Remote HP PC Hardware Diagnostics UEFI podľa názvu alebo čísla produktu

Funkciu Remote HP PC Hardware Diagnostics UEFI môžete prevziať podľa názvu alebo čísla produktu.

- $\mathbb{P}$  POZNÁMKA: V prípade niektorých produktov možno budete musieť prevziať softvér použitím názvu alebo čísla produktu.
	- 1. Prejdite na lokalitu [http://www.hp.com/support.](http://www.hp.com/support)
- <span id="page-52-0"></span>2. Vyberte možnosť Software and Drivers (Softvér a ovládače), vyberte typ produktu a do zobrazeného vyhľadávacieho poľa zadajte názov alebo číslo produktu. Potom vyberte počítač a operačný systém.
- 3. V časti Diagnostics (Diagnostika) postupujte podľa pokynov na obrazovke a vyberte a prevezmite požadovanú verziu nástroja Vzdialené UEFI pre svoj počítač.

### Prispôsobenie nastavení funkcie Remote HP PC Hardware Diagnostics UEFI

Pomocou nastavenia funkcie Remote HP PC Hardware Diagnostics v pomôcke Computer Setup (BIOS) môžete vykonať niekoľko prispôsobení.

- Nastavte plán spúšťania diagnostiky bez dozoru. Diagnostiku môžete spustiť aj okamžite v interaktívnom režime, a to výberom položky Execute Remote HP PC Hardware Diagnostics (Spustiť funkciu Remote HP PC Hardware Diagnostics).
- Nastavte umiestnenie na prevzatie diagnostických nástrojov. Táto funkcia zabezpečuje prístup k nástrojom z webovej lokality spoločnosti HP alebo zo servera, ktorý bol vopred nakonfigurovaný na používanie. Na spustenie vzdialenej diagnostiky nevyžaduje počítač tradičné lokálne úložisko (napríklad pevný disk alebo pamäťovú jednotku USB).
- Nastavte umiestnenie na uloženie výsledkov testu. Môžete nastaviť aj meno používateľa a heslo, ktoré používate na odovzdávanie.
- Zobrazte informácie o stave predtým spustenej diagnostiky.

Ak chcete prispôsobiť nastavenia funkcie Remote HP PC Hardware Diagnostics UEFI, postupujte podľa týchto krokov:

- 1. Zapnite alebo reštartujte počítač. Keď sa objaví logo spoločnosti HP, stlačením klávesu f10 otvorte pomôcku Computer Setup.
- 2. Vyberte položku Advanced (Rozšírené) a potom položku Settings (Nastavenia).
- 3. Vyberte príslušné možnosti prispôsobenia.
- 4. Vyberte položku Exit (Skončiť) a výberom položky Save Changes and Exit (Uložiť zmeny a skončiť) uložte nastavenia.

Zmeny sa prejavia po reštartovaní počítača.

# <span id="page-53-0"></span>10 Zálohovanie a obnovenie

Pomocou nástrojov systému Windows alebo softvéru HP môžete zálohovať svoje údaje, vytvoriť bod obnovenia, vynulovať nastavenia počítača, vytvoriť obnovovacie médium alebo obnoviť počítač do stavu od výrobcu. Vykonaním týchto štandardných postupov môžete počítač rýchlejšie vrátiť do prevádzkového stavu.

- DÔLEŽITÉ: Ak budete vykonávať postupy na obnovu na tablete, pred spustením procesu obnovenia musí byť batéria tabletu nabitá aspoň na 70 %.
- DÔLEŽITÉ: V prípade tabletov s odpojiteľnou klávesnicou pripojte tablet k základni klávesnice skôr, ako začnete s obnovovaním.

## Zálohovanie údajov a vytvorenie obnovovacích médií

Tieto spôsoby vytvorenia obnovovacích médií a záloh sú k dispozícii len vo vybraných produktoch.

### Používanie nástrojov systému Windows na zálohovanie

Spoločnosť HP odporúča, aby ste svoje informácie zálohovali okamžite po úvodnom nastavení. Túto úlohu môžete vykonať pomocou lokálneho nástroja Windows Zálohovanie s externou jednotkou USB alebo pomocou nástrojov online.

- DÔLEŽITÉ: Jedinou možnosťou zálohovania osobných údajov je systém Windows. Naplánujte pravidelné zálohovanie, aby ste predišli strate údajov.
- POZNÁMKA: Ak má ukladacie zariadenie počítača kapacitu 32 GB alebo menšiu, funkcia Obnovenie systému od spoločnosti Microsoft® je v predvolenom nastavení zakázaná.

## Použitie nástroja HP Cloud Recovery Download Tool na vytvorenie obnovovacieho média (len vybrané produkty)

Pomocou nástroja HP Cloud Recovery Download Tool môžete vytvoriť obnovovacie médium HP na spustiteľnej jednotke USB flash.

Podrobné informácie:

- **■** Prejdite na lokalitu [http://www.hp.com,](http://www.hp.com) vyhľadajte text HP Cloud Recovery a vyberte výsledok, ktorý zodpovedá vášmu typu počítača.
- POZNÁMKA: Ak nemôžete vytvoriť obnovovacie médiá sami, obráťte sa na technickú podporu kvôli získaniu obnovovacích diskov. Prejdite na stránku [http://www.hp.com/support,](http://www.hp.com/support) vyberte svoju krajinu alebo región a postupujte podľa pokynov na obrazovke.

DÔLEŽITÉ: Spoločnosť HP odporúča, aby ste pred získaním a používaním obnovovacích diskov HP postupovali podľa pokynov na obnovenie počítača uvedených v časti Obnovenie a metódy obnovenia na [strane 47. Pomocou nedávnej zálohy môžete počítač vrátiť do prevádzkového stavu skôr než pomocou](#page-54-0)  obnovovacích diskov HP. Po obnovení systému môže byť preinštalovanie celého softvéru operačného systému vydaného od počiatočného nákupu zdĺhavé.

## <span id="page-54-0"></span>Obnovenie systému

Ak sa nemôže načítať pracovná plocha, máte k dispozícii niekoľko nástrojov na obnovenie systému v rámci aj mimo operačného systému Windows.

Spoločnosť HP odporúča, aby ste sa pokúsili obnoviť systém podľa časti Obnovenie a metódy obnovenia na strane 47.

### Vytvorenie obnovenia systému

V systéme Windows je k dispozícii softvér Obnovenie systému. Softvér Obnovenie systému môže automaticky alebo ručne vytvoriť body obnovenia alebo snímky systémových súborov a nastavení v počítači v určitom okamihu.

Po použití softvéru Obnovenie systému sa počítač vráti do stavu v čase vytvorenia bodu obnovenia. Vaše osobné súbory a dokumenty by nemali byť ovplyvnené.

### Obnovenie a metódy obnovenia

Po spustení prvej metódy otestujte, či problém ešte existuje, skôr než prejdete na ďalšiu metódu, ktorá už môže byť nepotrebná.

- 1. Spustite softvér Obnovenie systému od spoločnosti Microsoft.
- 2. Spustite príkaz Obnoviť výrobné nastavenia počítača.
- $\mathbb{P}$  POZNÁMKA: Dokončenie možností Remove everything (Odstrániť všetko) a potom Fully clean the drive (Úplne vymazať jednotku) môže trvať niekoľko hodín. V počítači potom nezostanú žiadne informácie. Ide o najbezpečnejší spôsob, ako obnoviť počítač pred recykláciou.
- 3. Vykonajte obnovenie pomocou obnovovacích médií HP. Ďalšie informácie nájdete v časti Obnovenie pomocou obnovovacích médií HP na strane 47.

Ďalšie informácie o prvých dvoch metódach nájdete v aplikácii Získať pomoc:

**■** Vyberte tlačidlo Štart, položku Všetky aplikácie, aplikáciu Získať pomoc a zadajte úlohu, ktorú chcete vykonať.

**EX** POZNÁMKA: Prístup k aplikácii Získať pomoc vyžaduje pripojenie na internet.

### Obnovenie pomocou obnovovacích médií HP

Na obnovenie operačného systému a ovládačov, ktoré boli nainštalované vo výrobe, môžete použiť obnovovacie média HP. V prípade vybraných produktov sa môže vytvoriť obnovovacie médium aj na spustiteľnej jednotke USB flash pomocou nástroja HP Cloud Recovery Download Tool.

Podrobnosti nájdete v časti Použitie nástroja HP Cloud Recovery Download Tool na vytvorenie obnovovacieho média (len vybrané produkty) na strane 46.

<sup>e</sup> POZNÁMKA: Ak nemôžete vytvoriť obnovovacie médiá sami, obráťte sa na technickú podporu kvôli získaniu obnovovacích diskov. Prejdite na stránku [http://www.hp.com/support,](http://www.hp.com/support) vyberte svoju krajinu alebo región a postupujte podľa pokynov na obrazovke.

Obnovenie systému:

**■** Vložte obnovovacie médium HP a reštartujte počítač.

<span id="page-55-0"></span>POZNÁMKA: Spoločnosť HP odporúča, aby ste pred získaním a používaním obnovovacích diskov HP postupovali podľa pokynov na obnovenie počítača uvedených v časti Obnovenie a metódy obnovenia na [strane 47. Pomocou nedávnej zálohy môžete počítač vrátiť do prevádzkového stavu skôr než pomocou](#page-54-0)  obnovovacích diskov HP. Po obnovení systému môže byť preinštalovanie celého softvéru operačného systému vydaného od počiatočného nákupu zdĺhavé.

## Zmena poradia spúšťania zariadení v počítači

Ak sa počítač nereštartuje pomocou obnovovacích médií HP, môžete zmeniť poradie spúšťania počítača. Ide o poradie zariadení uvedených v systéme BIOS s informáciami o spustení. Môžete vybrať optickú jednotku alebo pamäťovú jednotku USB podľa toho, kde sa nachádzajú obnovovacie médiá HP.

DÔLEŽITÉ: V prípade tabletu s odpojiteľnou klávesnicou pripojte pred začatím týchto krokov tablet k základni s klávesnicou.

Zmena poradia spúšťania:

- 1. Vložte obnovovacie médium HP.
- 2. Prejdite do ponuky Spustenie systému.
	- V prípade počítačov alebo tabletov s pripojenou klávesnicou zapnite alebo reštartujte počítač alebo tablet, nakrátko stlačte kláves esc a potom stlačením klávesu f9 zobrazte možnosti spúšťania.
	- V prípade tabletov bez klávesnice zapnite alebo reštartujte tablet, rýchlo stlačte a podržte tlačidlo zvýšenia hlasitosti a vyberte kláves f9.

– alebo –

Zapnite alebo reštartujte tablet, rýchlo stlačte a podržte tlačidlo zníženia hlasitosti a vyberte kláves f9.

3. Vyberte optickú jednotku alebo pamäťovú jednotku USB, z ktorej chcete spustiť systém, a postupujte podľa pokynov na obrazovke.

### Používanie programu HP Sure Recover (len vybrané produkty)

Vybrané modely počítačov sú nakonfigurované s programom HP Sure Recover – riešením na obnovenie operačného systému počítača, ktoré je zabudované do hardvéru a softvéru. Program HP Sure Recover dokáže úplne obnoviť obraz operačného systému počítača HP bez nainštalovaného obnovovacieho softvéru.

Pomocou programu HP Sure Recover môže správca alebo používateľ obnoviť systém a nainštalovať:

- najnovšiu verziu operačného systému,
- ovládače zariadení špecifické pre platformu,
- softvérové aplikácie v prípade vlastného obrazu.

Najnovšiu dokumentáciu k programu HP Sure Recover nájdete na lokalite [http://www.hp.com/support.](http://www.hp.com/support) Podľa pokynov na obrazovke vyhľadajte svoj produkt a dokumentáciu.

# <span id="page-56-0"></span>11 Prevádzkové parametre

Ak chcete zistiť presné elektrické parametre počítača, pozrite si štítok s parametrami počítača, ktorý je umiestnený na vonkajšej strane počítača.

#### Tabuľka 11-1 Prevádzkové parametre

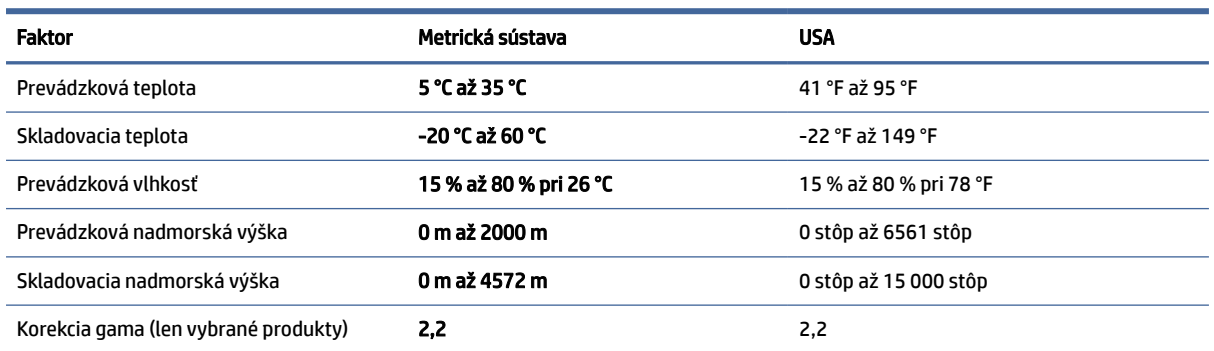

# <span id="page-57-0"></span>12 Elektrostatický výboj

Elektrostatický výboj je uvoľnenie statickej elektriny pri kontakte dvoch objektov, napríklad elektrický šok, ktorý vás zasiahne pri chôdzi po koberci alebo dotyku kovovej kľučky.

Výboj statickej elektriny z prstov alebo ďalších elektrostatických vodičov môže poškodiť elektronické súčasti.

- DÔLEŽITÉ: Ak chcete zabrániť poškodeniu počítača a jednotky alebo strate údajov, dodržiavajte tieto pokyny:
	- Ak sa v pokynoch na odstránenie alebo inštaláciu uvádza, že musíte odpojiť počítač, najskôr sa ubezpečte, že je správne uzemnený.
	- Súčasti vyberte z antistatických obalov až tesne pred inštaláciou.
	- Vyhýbajte sa kontaktu s kolíkmi, vodičmi a obvodmi. S elektronickými súčasťami manipulujte čo najmenej.
	- Používajte nemagnetické nástroje.
	- Pred manipuláciou so súčasťami vybite statickú elektrinu tak, že sa dotknete nenatretého kovového povrchu.
	- Súčasť vložte po odinštalovaní do antistatického obalu.

# <span id="page-58-0"></span>13 Zjednodušenie ovládania

Cieľom spoločnosti HP je navrhovať, vyrábať a predávať produkty, služby a informácie, ktoré môže každý všade používať, a to samostatne alebo s príslušnými zariadeniami alebo aplikáciami pomocných technológií tretej strany.

## Spoločnosť HP a prístupnosť

Spoločnosť HP pracuje na zapájaní rozmanitosti, začleňovania a pracovno-životnej rovnováhy do svojej podstaty, čo sa odráža vo všetkých jej činnostiach. Spoločnosť HP sa snaží vytvárať začleňujúce prostredie zamerané na spájanie ľudí na celom svete pomocou technológií.

### Získanie potrebných technologických nástrojov

Technológia môže pomôcť uvoľniť váš ľudský potenciál. Pomocné technológie odstraňujú prekážky a pomáhajú vám získať nezávislosť v domácnosti, práci aj komunite. Pomocné technológie pomáhajú zvyšovať, udržiavať a zlepšovať funkčnosť elektronických a informačných technológii.

Ďalšie informácie nájdete v časti [Vyhľadanie najvhodnejšej pomocnej technológie](#page-59-0) na strane 52.

### Záväzok spoločnosti HP

Spoločnosť HP sa zaviazala poskytovať produkty a služby prístupné pre ľudí so zdravotným postihnutím. Tento záväzok podporuje ciele rozmanitosti v spoločnosti a pomáha zabezpečiť dostupnosť technologických výhod pre všetkých.

Cieľom spoločnosti HP v oblasti prístupnosti je navrhovať, vyrábať a poskytovať na trh výrobky a služby, ktoré môže efektívne používať ktokoľvek vrátane ľudí so zdravotným postihnutím, a to buď samostatne, alebo pomocou vhodných pomocných zariadení.

Politika prístupnosti obsahuje sedem kľúčových zámerov smerovania krokov spoločnosti HP, aby sa dosiahol tento cieľ. Od všetkých manažérov a zamestnancov spoločnosti HP sa očakáva podpora týchto zámerov a ich implementácia v súlade so svojimi úlohami a povinnosťami:

- Pozdvihovanie úrovne povedomia o problémoch prístupnosti v spoločnosti HP a školenie zamestnancov týkajúce sa navrhovania, výroby, uvádzania na trh a poskytovania prístupných produktov a služieb.
- Vyvinutie pravidiel prístupnosti produktov a služieb a zaviazanie pracovných skupín vyvíjajúcich produkty k implementácii týchto pravidiel podľa konkurenčných, technických a ekonomických možností.
- Zapojenie ľudí so zdravotným postihnutím do vývoja pravidiel prístupnosti a do navrhovania a testovania produktov a služieb.
- Dokumentovanie funkcií zjednodušenia ovládania a sprístupňovanie informácií o produktoch a službách spoločnosti HP v prístupnom tvare.
- Vytvorenie vzťahov s najväčšími poskytovateľmi pomocných technológií a riešení.
- Podpora interného a externého výskumu a vývoja na zlepšenie pomocných technológií v produktoch a službách spoločnosti HP.
- Podpora a prispievanie k priemyselným štandardom a pravidlám prístupnosti.

## <span id="page-59-0"></span>International Association of Accessibility Professionals (IAAP)

Asociácia IAAP je nezisková organizácia zameraná na rozvíjanie profesií pracujúcich s prístupnosťou pomocou budovania kontaktov, vzdelávania a certifikácie. Jej cieľom je pomáhať profesionálom pracujúcim s prístupnosťou rozvíjať a napredovať vo svojej kariére a umožniť organizáciám lepšie integrovať prístupnosť a zjednodušenie ovládania do svojich produktov a infraštruktúry.

Ako zakladajúci člen sa spoločnosť HP pripojila k ostatným organizáciám s cieľom posúvať oblasti prístupnosti vpred. Tento záväzok podporuje ciele prístupnosti spoločnosti HP spočívajúce v navrhovaní, vyrábaní a predávaní produktov a služieb, ktoré môžu efektívne používať osoby so zdravotným postihnutím.

Asociácia IAAP posilní túto profesiu vďaka globálnemu prepájaniu jednotlivcov, študentov a organizácií, aby sa mohli od seba navzájom učiť. Ak sa chcete dozvedieť viac, navštívte stránku <http://www.accessibilityassociation.org>a zapojte sa do online komunity, prihláste sa na odber noviniek a prečítajte si informácie o možnostiach členstva.

### Vyhľadanie najvhodnejšej pomocnej technológie

Všetci vrátane ľudí so zdravotným postihnutím alebo vekovým obmedzením by mali byť schopní komunikovať, vyjadrovať svoje pocity a spájať sa so svetom pomocou technológie. Spoločnosť HP sa zaviazala zvyšovať povedomie o prístupnosti v rámci svojej spoločnosti aj medzi zákazníkmi a partnermi.

Či už ide o zväčšenie písma, ktoré uľavuje očiam, rozpoznávanie hlasu, ktoré uľahčí vaším rukám, alebo akúkoľvek inú pomocnú technológiu pomáhajúcu vo vašej konkrétnej situácii, široká ponuka rozličných pomocných technológií uľahčuje používanie produktov spoločnosti HP. Ako si vybrať?

#### Vyhodnotenie potrieb

Technológia môže pomôcť uvoľniť váš potenciál. Pomocné technológie odstraňujú prekážky a pomáhajú vám získať nezávislosť v domácnosti, práci aj komunite. Pomocné technológie (assistive technology – AT) pomáhajú zvyšovať, udržiavať a zlepšovať funkčnosť elektronických a informačných technológií.

Môžete si vybrať z mnohých produktov pomocných technológií. Vaše vyhodnotenie pomocných technológií by malo zahŕňať vyhodnotenie viacerých produktov, zodpovedanie otázok a výber najlepšieho riešenia situácie. Zistíte, že odborníci kvalifikovaní na vyhodnotenie pomocných technológií pôsobia v rôznych oblastiach vrátane certifikovaných odborníkov vo fyzioterapii, ergoterapii, logopédii a ďalších odborných oblastiach. Ostatní môžu tiež poskytnúť potrebné informácie aj bez certifikácie alebo licencie. Danej osoby sa pýtajte na skúsenosti, odbornosť a poplatky, aby ste zistili, či vám pomôže s vašimi potrebami.

#### Zjednodušenie ovládania produktov HP

Tieto prepojenia poskytujú informácie o funkciách zjednodušenia ovládania a pomocných technológiách (ak sú dostupné vo vašej krajine alebo oblasti), ktoré sú súčasťou rôznych produktov spoločnosti HP. Tieto zdroje vám pomôžu vybrať si konkrétne funkcie pomocných technológií a produkty, ktoré sú vo vašej situácii najvhodnejšie.

- Starnutie a zjednodušenie ovládania od spoločnosti HP: Prejdite na lokalitu<http://www.hp.com>a do vyhľadávacieho poľa zadajte výraz  $\text{Accessibility}$  (Zjednodušenie ovládania). Vyberte možnosť **Office** of Aging and Accessibility (Úrad pre starnutie a zjednodušenie ovládania).
- Počítače HP: Pri produktoch so systémom Windows prejdite na lokalitu<http://www.hp.com/support> a do vyhľadávacieho poľa Search our knowledge (Hľadať v znalostiach) zadajte výraz  $\texttt{Windows}$ Accessibility Options (Zjednodušenie ovládania systému Windows). Vo výsledkoch vyberte príslušný operačný systém.

<span id="page-60-0"></span>● Nákup produktov HP, periférne zariadenia k produktom spoločnosti HP: Prejdite na lokalitu [http://store.hp.com,](http://store.hp.com) vyberte položku Shop (Nakupovať) a potom vyberte položku Monitors (Monitory) alebo Accessories (Príslušenstvo).

Ak potrebujete ďalšiu podporu týkajúcu sa funkcií zjednodušenia ovládania na vašom produkte HP, pozrite si časť [Kontaktovanie podpory](#page-62-0) na strane 55.

Ďalšie prepojenia na externých partnerov a poskytovateľov, ktorí vám môžu poskytnúť ďalšiu pomoc:

- [Informácie o zjednodušení ovládania od spoločnosti Microsoft \(Windows a Microsoft Office\)](http://www.microsoft.com/enable)
- [Informácie o zjednodušení ovládania produktov Google \(Android, Chrome, Google Apps\)](https://www.google.com/accessibility/)

## Štandardy a legislatíva

Krajiny na celom svete prijímajú nariadenia s cieľom zlepšiť prístup k produktom a službám pre osoby so zdravotným postihnutím. Tieto nariadenia sú historicky použiteľné pre telekomunikačné produkty a služby, počítače a tlačiarne s určitými komunikačnými funkciami a funkciami prehrávania videa, súvisiacu používateľskú dokumentáciu a zákaznícku podporu.

## **Štandardv**

Výbor USA pre bezbariérovosť (US Access Board) vytvoril oddiel 508 normy FAR (Federal Acquisition Regulation) na riešenie prístupu k informačným a komunikačným technológiám (IKT) pre osoby s fyzickým, zmyslovým alebo kognitívnym postihnutím.

Tieto štandardy obsahujú technické kritériá určené pre rôzne typy technológií, ako aj požiadavky na výkon so zameraním na funkčné vlastnosti pokrytých produktov. Špecifické kritériá pokrývajú softvérové aplikácie a operačné systémy, webové informácie a aplikácie, počítače, telekomunikačné produkty, video a multimédiá a samostatné uzatvorené produkty.

### Mandát 376 – EN 301 549

Európska únia vytvorila normu EN 301 549 v rámci mandátu 376 ako online súbor nástrojov pre verejné obstarávanie produktov IKT. Tento štandard definuje požiadavky na prístupnosť týkajúce sa IKT produktov a služieb. Obsahuje aj opis postupov testovania a metodiku hodnotenia jednotlivých požiadaviek.

#### Web Content Accessibility Guidelines (WCAG)

Pravidlá Web Content Accessibility Guidelines (WCAG) od iniciatívy Web Accessibility Initiative (WAI) konzorcia W3C pomáhajú dizajnérom a vývojárom webových stránok lepšie napĺňať potreby osôb so zdravotným postihnutím alebo vekovými obmedzeniami.

Pravidlá WCAG posúvajú prístupnosť na celý rozsah webového obsahu (text, obrázky, zvuk, video) a webových aplikácií. Pravidlá WCAG možno presne otestovať, sú ľahko pochopiteľné a použiteľné a umožňujú webovým vývojárom flexibilné inovácie. Pravidlá WCAG 2.0 boli tiež schválené ako štandard [ISO/IEC 40500:2012.](http://www.iso.org/iso/iso_catalogue/catalogue_tc/catalogue_detail.htm?csnumber=58625/)

Pravidlá WCAG sa špecificky zaoberajú prekážkami v používaní webu týkajúcimi sa osôb so zrakovými, sluchovými, fyzickými, kognitívnymi alebo neurologickými postihnutiami a starších používateľov webu s potrebami zjednodušenia ovládania. Pravidlá WCAG 2.0 definujú vlastnosti prístupného obsahu:

- Vnímateľný (napríklad prostredníctvom alternatívneho textu k obrázkom, titulkom k zvuku, úpravy zobrazenia a farebného kontrastu)
- Ovládateľný (napríklad prostredníctvom ovládania klávesnicou, farebného kontrastu, časovania vstupu, umožnenia navigácie a obmedzenia nebezpečenstva vyvolania záchvatu)
- <span id="page-61-0"></span>Pochopiteľný (napríklad prostredníctvom čitateľnosti, predvídateľnosti a pomoci so vstupom)
- Robustný (napríklad prostredníctvom kompatibility s pomocnými technológiami)

### Legislatíva a predpisy

Dôležitosť oblasti prístupnosti informačných technológií a informácií v legislatíve narastá. Tieto prepojenia poskytujú informácie o kľúčových zákonoch, predpisoch a štandardoch.

- [Spojené štáty americké](http://www8.hp.com/us/en/hp-information/accessibility-aging/legislation-regulation.html#united-states)
- **[Kanada](http://www8.hp.com/us/en/hp-information/accessibility-aging/legislation-regulation.html#canada)**
- **[Európa](http://www8.hp.com/us/en/hp-information/accessibility-aging/legislation-regulation.html#europe)**
- [Austrália](http://www8.hp.com/us/en/hp-information/accessibility-aging/legislation-regulation.html#australia)

## Užitočné zdroje a odkazy týkajúce sa prístupnosti

Tieto organizácie, inštitúcie a zdroje môžu byť dobrými zdrojmi informácií o zdravotnom postihnutí a obmedzeniach súvisiacich s vekom.

### **Organizácie**

Tieto organizácie patria medzi mnohé, ktoré poskytujú informácie o zdravotnom postihnutí a obmedzeniach súvisiacich s vekom.

- American Association of People with Disabilities (AAPD)
- The Association of Assistive Technology Act Programs (ATAP)
- Hearing Loss Association of America (HLAA)
- Information Technology Technical Assistance and Training Center (ITTATC)
- Lighthouse International
- National Association of the Deaf
- National Federation of the Blind
- Rehabilitation Engineering & Assistive Technology Society of North America (RESNA)
- Telecommunications for the Deaf and Hard of Hearing, Inc. (TDI)
- W3C Web Accessibility Initiative (WAI)

### Vzdelávacie inštitúcie

Mnohé vzdelávacie inštitúcie vrátane týchto príkladov poskytujú informácie o zdravotnom postihnutí a obmedzeniach súvisiacich s vekom.

● California State University, Northridge, Center on Disabilities (CSUN)

POZNÁMKA: Nejde o úplný zoznam. Tieto organizácie sú uvedené len na informačné účely. Spoločnosť HP nepreberá žiadnu zodpovednosť za informácie alebo kontakty, ktoré sa vyskytujú na internete. Uvedenie na tejto stránke nepredstavuje odporúčanie od spoločnosti HP.

- <span id="page-62-0"></span>University of Wisconsin – Madison, Trace Center
- University of Minnesota computer accommodations program

### Ďalšie informačné zdroje týkajúce sa zdravotného postihnutia

Mnohé zdroje vrátane týchto príkladov poskytujú informácie o zdravotnom postihnutí a obmedzeniach súvisiacich s vekom.

- ADA (Americans with Disabilities Act) Technical Assistance Program
- ILO Global Business and Disability Network
- **EnableMart**
- Európske fórum zdravotne postihnutých
- **Job Accommodation Network**
- **Microsoft Enable**

### Prepojenia spoločnosti HP

Tieto prepojenia špecifické pre spoločnosť HP obsahujú informácie, ktoré sa týkajú zdravotného postihnutia a obmedzení súvisiacich s vekom.

[Príručka pohodlia a bezpečnosti od spoločnosti HP](http://www8.hp.com/us/en/hp-information/ergo/index.html)

[Predaje spoločnosti HP verejnému sektoru](https://government.hp.com/)

## Kontaktovanie podpory

Spoločnosť HP ponúka technickú podporu a pomoc s možnosťami zjednodušenia ovládania pre zákazníkov s postihnutím.

- **EX** POZNÁMKA: Technická podpora je k dispozícii len v angličtine.
	- Nepočujúci zákazníci a zákazníci s postihnutím sluchu, ktorí majú otázky o technickej podpore alebo prístupnosti produktov spoločnosti HP:
		- Zavolajte na telefónne číslo +1 (877) 656-7058 pomocou rozhrania TRS/VRS/WebCapTel od pondelka do piatka, 6:00 až 21:00 (časové pásmo GMT–6).
	- Zákazníci s inými postihnutiami alebo vekovými obmedzeniami, ktorí majú otázky o technickej podpore alebo zjednodušení ovládania produktov spoločnosti HP:
		- Zavolajte na telefónne číslo +1 (888) 259-5707 od pondelka do piatka, 6:00 až 21:00 (časové pásmo GMT–6).

# <span id="page-63-0"></span>14 Informácie o podpore

Podpora spoločnosti HP vám pomôže získať čo najviac z vášho počítača. Všetko potrebné nájdete pomocou nástrojov umiestnených na počítači a informácií, ktoré sú k dispozícii na webe, cez telefón alebo prostredníctvom miestneho predajcu.

## Ako získať pomoc

Skôr, ako sa obrátite na podporu spoločnosti HP, pripravte si nasledujúce informácie.

- Číslo modelu
- Číslo produktu
- Sériové číslo
- Číslo softvérovej zostavy
- Operačný systém
- Dátum zakúpenia

Informácie o produkte si zapíšte pre budúce použitie.

Prvé štyri položky zoznamu (číslo modelu, číslo výrobku, sériové číslo a číslo verzie softvéru) je možné zobraziť pomocou funkcie HP Support Information. Na paneli úloh vyberte ikonu Hľadať, do vyhľadávacieho poľa napíšte výraz support a potom vyberte aplikáciu HP Support Assistant.

– alebo –

Vyberte ikonu otáznika na paneli úloh.

Nezabudnite sa zaregistrovať na lokalite [http://www.hp.com/apac/register.](http://www.hp.com/apac/register)

## Kde získať pomoc

Keď ste zhromaždili požadované informácie o počítači, pomocou týchto zdrojov vyhľadajte pomoc.

- Pomoc s otázkami na hardvér a softvér nájdete v aplikácii Získať pomoc. Vyberte tlačidlo Štart, vyberte Všetky aplikácie a potom vyberte aplikáciu Získať pomoc.
- Použite aplikáciu HP Support Assistant. Na paneli úloh vyberte ikonu **Hľadať**, do vyhľadávacieho poľa napíšte výraz support a potom vyberte aplikáciu HP Support Assistant.

– alebo –

Vyberte ikonu otáznika na paneli úloh.

<span id="page-64-0"></span>Aplikácia HP Support Assistant poskytuje užitočné informácie o riešení problémov a diagnostike a obsahue nasledovné:

- Konverzácia online s technikom spoločnosti HP
- Telefónne čísla oddelení technickej podpory
- Lokality servisných stredísk spoločnosti HP
- Na internete nájdete pomoc na lokalite [http://www.hp.com/support.](http://www.hp.com/support)

Pomoc cez telefón, aby ste počítač mohli začať hneď používať, je zahrnutá v cene na 30 dní od kúpy počítača. Po 30 dňoch už môže byť účtovaný poplatok, ale užitočná podpora je stále k dispozícii.

## Zákaznícka podpora pri opravách

Ak je potrebné opraviť váš počítač, alebo ak chcete vymeniť niektoré diely, máte dve možnosti.

- Viaceré diely môže vymieňať spotrebiteľ. Ide o najrýchlejší spôsob opravy, pretože diel vám často spoločnosť HP môže behom niekoľkých dní poslať priamo domov alebo do podniku. (Táto možnosť nemusí byť k dispozícii vo všetkých krajinách alebo regiónoch.)
- Ak je potrebná oprava, podpora spoločnosti HP vám dohodne opravu počítača.

Počas záručnej lehoty je táto služba bezplatná.

Existuje niekoľko obmedzení a výluk zo záruky (a rovnako tak aj niekoľko dôležitých detailov), ktoré sú popísané v príručke *Obmedzená celosvetová záruka spoločnosti HP a technická podpora*.

## Pred inováciou hardvéru

Ak plánujete inovovať nejaký hardvér, robte to len po inštalácii nového počítača.

Pokyny na inštaláciu počítača nájdete v letáku *Pokyny na inštaláciu* alebo *Rýchla inštalácia* alebo na [Oboznámenie sa s počítačom](#page-12-0) na strane 5. Ak máte nejaké problémy s inštaláciou systému a jeho zapnutím, okamžite sa obráťte na podporu spoločnosti HP pomocou postupov uvedených predtým v tejto kapitole. Musíte tak postupovať už pred prvým pokusom o inováciu svojho systému.

Porušením bezpečnostnej pečate na zadnej strane počítača potvrdzujete, že predtým, ako ste sa pokúsili svoj systém inovovať, počítač správne fungoval. Po porušení bezpečnostnej pečate sa na váš počítač vzťahujú, v rozsahu povolenom miestnymi zákonmi, záručné podmienky uvedené v príručke *Celosvetová obmedzená záruka spoločnosti HP a technická podpora*.

# <span id="page-65-0"></span>Register

### A

aktualizácia ovládačov [27](#page-34-0) aktualizácia programov [26](#page-33-0) aktualizácia programov a ovládačov [26](#page-33-0) AT (pomocné technológie) účel [51](#page-58-0) vyhľadanie [52](#page-59-0)

#### B

bezdrôtová sieť (WLAN) funkčný dosah [10](#page-17-0) pripojenie [10](#page-17-0) pripojenie k firemnej sieti WLAN [10](#page-17-0) pripojenie k verejnej sieti WLAN [10](#page-17-0) bod obnovenia systému, vytvorenie [46](#page-53-0)

#### C

cestovanie s počítačom [29](#page-36-0)

### Č

číslo IMEI [10](#page-17-0) číslo MEID [10](#page-17-0) čistenie počítača [27](#page-34-0) dezinfekcia [28](#page-35-0) HP Easy Clean [27](#page-34-0) odstránenie špiny a nečistôt [27](#page-34-0) starostlivosť o drevenú dyhu [29](#page-36-0)

#### D

Defragmentácia disku, softvér [25](#page-32-0)

#### E

elektrostatický výboj [50](#page-57-0) eSIM [11](#page-18-0)

#### F

funkcie zabezpečenia [31](#page-38-0) funkčné klávesy [23](#page-30-0) podsvietenie klávesnice [23](#page-30-0) funkčný kláves podsvietenia klávesnice [23](#page-30-0)

#### G

GPS [11](#page-18-0)

#### H

HP 3D DriveGuard [25](#page-32-0) HP Mobile Broadband aktivovanie [10,](#page-17-0) [11](#page-18-0) číslo IMEI [10](#page-17-0) číslo MEID [10](#page-17-0) HP PC Hardware Diagnostics UEFI identifikačný kód chyby [42](#page-49-0) používanie [42](#page-49-0) prevzatie [43](#page-50-0) Softvér HP Hotkey Support [43](#page-50-0) spustenie [43](#page-50-0) HP PC Hardware Diagnostics Windows identifikačný kód chyby [40](#page-47-0) inštalácia [42](#page-49-0) otvorenie [40,](#page-47-0) [41](#page-48-0) používanie [40](#page-47-0) prevzatie [41](#page-48-0) HP Sure Recover [48](#page-55-0)

#### I

indikátor bezdrôtového rozhrania [9](#page-16-0) International Association of Accessibility Professionals [52](#page-59-0)

#### K

káblová sieť (LAN) [12](#page-19-0) kamera používanie [14](#page-21-0) Kláves fn [23](#page-30-0) kláves režimu Lietadlo [9,](#page-16-0) [23](#page-30-0) klávesové skratky [23](#page-30-0) klávesy režim Lietadlo [23](#page-30-0) konektor DisplayPort, identifikácia konektora USB Type-C [8](#page-15-0) konektor Dual-Mode DisplayPort pripojenie [20](#page-27-0) konektor portu USB Type-C SuperSpeed, identifikácia [8](#page-15-0)

#### M

mikrofón, pripojenie [15](#page-22-0) Miracast [21](#page-28-0) mobilné širokopásmové pripojenie aktivovanie [10,](#page-17-0) [11](#page-18-0) číslo IMEI [10](#page-17-0) číslo MEID [10](#page-17-0)

#### N

nastavenia funkcie Remote HP PC Hardware Diagnostics UEFI používanie [44](#page-51-0) vlastné nastavenie [45](#page-52-0) nastavenia mobilného operátora umiestnenie [10](#page-17-0) nastavenia zvuku, používanie [15](#page-22-0) nástroje systému Windows, používanie [46](#page-53-0) navigácia na obrazovke [23](#page-30-0)

#### O

obnova [46](#page-53-0) disky [47](#page-54-0) médiá [47](#page-54-0) pamäťová jednotka USB [47](#page-54-0) obnovenie [46,](#page-53-0) [47](#page-54-0) obnovenie a metódy obnovenia [47](#page-54-0) obnovenie systému [47](#page-54-0) obnovovacie médiá [46](#page-53-0) vytváranie pomocou nástroja HP Cloud Recovery Download Tool [46](#page-53-0) vytváranie pomocou nástrojov systému Windows [46](#page-53-0) obnovovacie médiá HP obnova [47](#page-54-0) obrazovka navigácia [23](#page-30-0) odtlačky prstov, registrácia [31](#page-38-0) osvedčené postupy [1](#page-8-0) ovládacie prvky bezdrôtovej komunikácie operačný systém [9](#page-16-0) tlačidlo [9](#page-16-0) ovládacie prvky operačného systému [9](#page-16-0)

#### P

počítač funkcie zabezpečenia [31](#page-38-0) riešenie problémov [33](#page-40-0) podpora [56](#page-63-0) pomoc a technická podpora [3,](#page-10-0) [56](#page-63-0) pomocné technológie (AT) účel [51](#page-58-0) vyhľadanie [52](#page-59-0) poradie spúšťania, zmena [48](#page-55-0) port HDMI pripojenie [18](#page-25-0) Port HDMI pripojenie [18](#page-25-0) port SuperSpeed a konektor **DisplayPort** pripojenie USB Type-C [16](#page-23-0) port Thunderbolt s funkciou HP Sleep and Charge, identifikácia konektora USB Type-C [7](#page-14-0) port USB s funkciou HP Sleep and Charge, identifikácia [6](#page-13-0) port USB SuperSpeed Plus, identifikácia [7](#page-14-0) port USB SuperSpeed, identifikácia [7](#page-14-0) port USB Type-C SuperSpeed Plus, identifikácia [7](#page-14-0) port USB Type-C SuperSpeed, identifikácia [7](#page-14-0) port USB Type-C Thunderbolt s funkciou HP Sleep and Charge, identifikácia [7](#page-14-0) port USB Type-C, identifikácia [7](#page-14-0) port USB Type-C, pripojenie [16,](#page-23-0) [17,](#page-24-0) [21](#page-28-0) port USB, identifikácia [6](#page-13-0) port VGA pripojenie [18](#page-25-0) porty HDMI [18,](#page-25-0) [20](#page-27-0) port USB s funkciou HP Sleep and Charge [6](#page-13-0) Port USB Type-C SuperSpeed a konektor DisplayPort [16](#page-23-0) port USB Type-C SuperSpeed Plus [7](#page-14-0) port USB Type-C Thunderbolt [17](#page-24-0) port USB Type-C Thunderbolt s funkciou HP Sleep and Charge [7](#page-14-0) USB [6](#page-13-0) USB SuperSpeed [7](#page-14-0)

USB SuperSpeed Plus [7](#page-14-0) USB Type-C [7,](#page-14-0) [21](#page-28-0) USB Type-C SuperSpeed [7,](#page-14-0) [8](#page-15-0) VGA [18](#page-25-0) porty, identifikácia [6](#page-13-0) používanie dotykových gest [23](#page-30-0) používanie klávesnice a myši [23](#page-30-0) pravidlá pomoci HP [51](#page-58-0) predvolené nastavenie jasu monitora, obnovenie [3](#page-10-0) prenášanie údajov [21](#page-28-0) prenos údajov [21](#page-28-0) preprava počítača [29](#page-36-0) prevádzkové parametre [49](#page-56-0) pripojenie k bezdrôtovej sieti [9](#page-16-0) pripojenie k firemnej sieti WLAN [10](#page-17-0) pripojenie k sieti [9](#page-16-0) pripojenie k sieti LAN [12](#page-19-0) pripojenie k sieti WLAN [10](#page-17-0) pripojenie k verejnej sieti WLAN [10](#page-17-0) program Čistenie disku [25](#page-32-0)

#### R

reproduktory pripojenie [14](#page-21-0) režim Lietadlo [9](#page-16-0) režim redukcie modrého svetla, úprava [2](#page-9-0) riešenie problémov klávesnica a myš (bezdrôtové) [35](#page-42-0) klávesnica a myš (s káblom) [35](#page-42-0) napájanie [34](#page-41-0) obrazovka (monitor) [34](#page-41-0) počítač sa nespustí [33](#page-40-0) pripojenie k internetu [36](#page-43-0) reproduktory a zvuk [36](#page-43-0) softvér [37](#page-44-0)

#### S

slúchadlá s mikrofónom, pripojenie [15](#page-22-0) slúchadlá, pripojenie [14](#page-21-0) softvér Čistenie disku [25](#page-32-0) Defragmentácia disku [25](#page-32-0) starostlivosť o počítač [27](#page-34-0) stavy zobrazenia [16](#page-23-0)[-18,](#page-25-0) [20](#page-27-0) systém nereaguje [8](#page-15-0)

#### Š

štandardy a legislatíva, prístupnosť [53](#page-60-0)

štandardy prístupnosti podľa oddielu 508 [53](#page-60-0)

#### T

technológia bez blikania [2](#page-9-0) Thunderbolt, pripojenie USB Type-C [17](#page-24-0) tlačidlo bezdrôtového rozhrania [9](#page-16-0)

#### U

údržba aktualizácia programov a ovládačov [26](#page-33-0) Čistenie disku [25](#page-32-0) Defragmentácia disku [25](#page-32-0)

#### V

video bezdrôtové obrazovky [21](#page-28-0) konektor Dual-Mode DisplayPort [20](#page-27-0) port HDMI [18](#page-25-0) Port HDMI [18](#page-25-0) port VGA [18](#page-25-0) USB Type-C [21](#page-28-0) zariadenie s portom Thunderbolt [17](#page-24-0) zariadenie siete DisplayPort [16](#page-23-0) video, používanie [16](#page-23-0) vyhľadanie informácií hardvér [5](#page-12-0) softvér [5](#page-12-0) vyhodnotenie potrieb v oblasti prístupnosti [52](#page-59-0) vypnutie [8](#page-15-0) vypnutie počítača [8](#page-15-0)

#### W

Windows bod obnovenia systému [46](#page-53-0) obnovovacie médiá [46](#page-53-0) zálohovanie [46](#page-53-0) Windows Hello [14](#page-21-0) používanie [31](#page-38-0)

#### Z

zákaznícka podpora, prístupnosť [55](#page-62-0) zálohovanie, vytváranie [46](#page-53-0) zálohy [46](#page-53-0) zariadenia s vysokým rozlíšením, pripojenie [18,](#page-25-0) [20,](#page-27-0) [21](#page-28-0)

```
Zariadenie Bluetooth 9, 12
zariadenie siete WWAN 10, 11
zdroje, prístupnosť 54
zjednodušenie ovládania 51, 52, 
  54, 55
zvuk 14
  mikrofóny 15
  nastavenia zvuku 15
  reproduktory 14
  slúchadlá 14, 15
   Pozri zvuk 
  zvuk HDMI 19, 20
```